# **SOFTWARE DOKUMENTATION**

rabonen

Anleitung für den Bediener

 $\sim$  Stand 30.09.87

#### Anwenderdokumentation

**System** DCP 3.20

VEB Robotron-Buchungsmaschinenwerk<br>Karl-Marx-Stadt VEB Robotron-Bueromaschinenwerk Soemmerda<br>1987

Anleitung fuer den Bediener/

# Hardware-Installationshandbuch

Die vorliegende 1. Auflage der Dokumentation "Anleitung fuer den Bediener /Hardware-Installationshandbuch" unter DCP 3.20<br>entspricht dem Stand vom 30.09.87 und unterliegt nicht dem Aenderungsdienst.

Nachdruck, jegliche Vervielfaeltigung oder Auszuege daraus sind unzulaessig.

Die Dokumentation wurde durch ein Kollektiv des

VEB Robotron-Buchungsmaschinenwerk Karl-Marx-Stadt Softwarezentrum

#### erarbeitet.

Bitte senden Sie uns Ihre Hinweise, Kritiken, Wuensche oder Forderungen zur Dokumentation zu.

VEB Robotron-Buchungsmaschinenwerk Karl-Marx-Stadt Postschliessfach 129 Karl-Marx-Stadt 9010

# INHALTSVERZEICHNIS

Seite

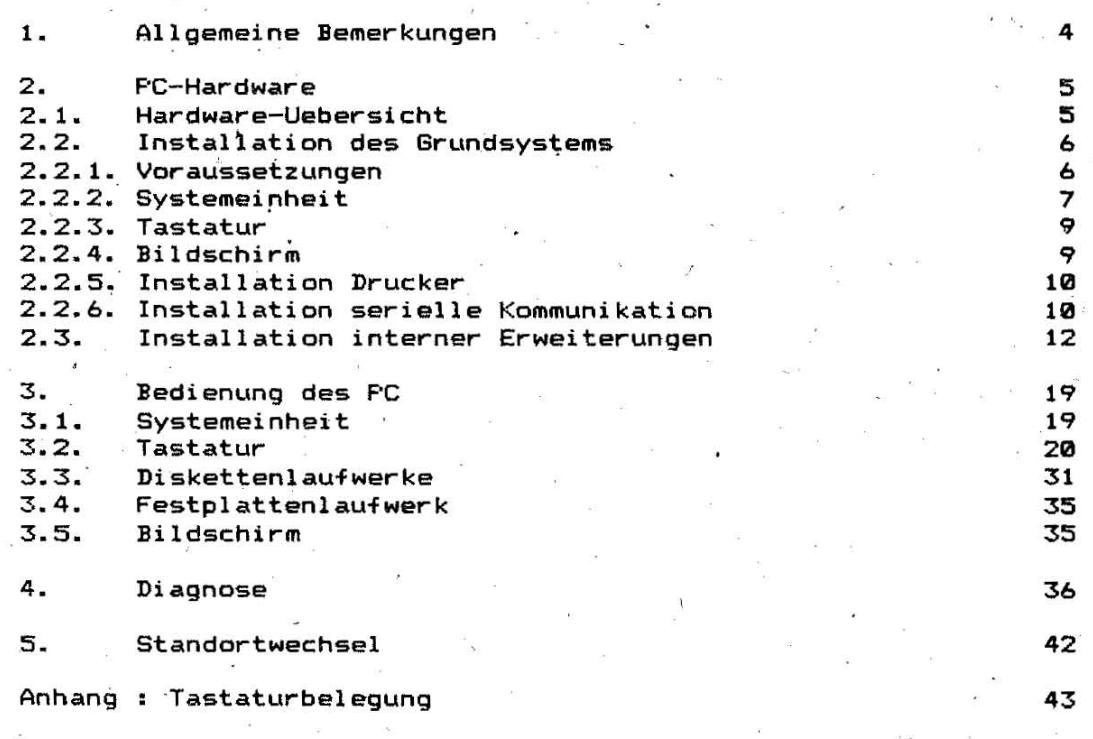

## 1. \_\_ Oligemeioe\_Demeckuogeo

Personal Computer EC 1834 ist ein hochleistungsfaehiges Der diskettenorientiertes 16-Bit-System, das sich besonders auszeichnet durch:

- formschoene, nutzerfreundliche Hardware,
- individuelle Konfigurierbarkeit durch interne und externe Systemerweiterungen,
- umfangreiche System- und Anwendersoftware.

Mit dem vorliegenden Handbuch erhaelt der Nutzer Informationen zum

- Installieren,
- Bedienen sowie zur
- Anwenderdiagnose

des Computers. In vorgeschriebener Reihenfolge und uebersichtlicher Form wird Schritt fuer Schritt in die Handhabung der Hardware eingewiesen.

Fuer die Arbeit mit dem Computer steht ausser diesem Bedienerhandbuch/Hardware an Dokumentation zur Verfuegung:

- Anwendungsbeschreibung fuer Hard- und Software
- Druckerhandbuch K 63..
- Anleitung fuer den Systemprogrammierer
- Anleitung fuer den Assemblerprogrammierer (Teil I und II)
- Anleitung fuer den Bediener/Betriebssystem.

# 2.\_\_\_PG-Hecdwace

# 2.1. Hardwers-Usescaicht

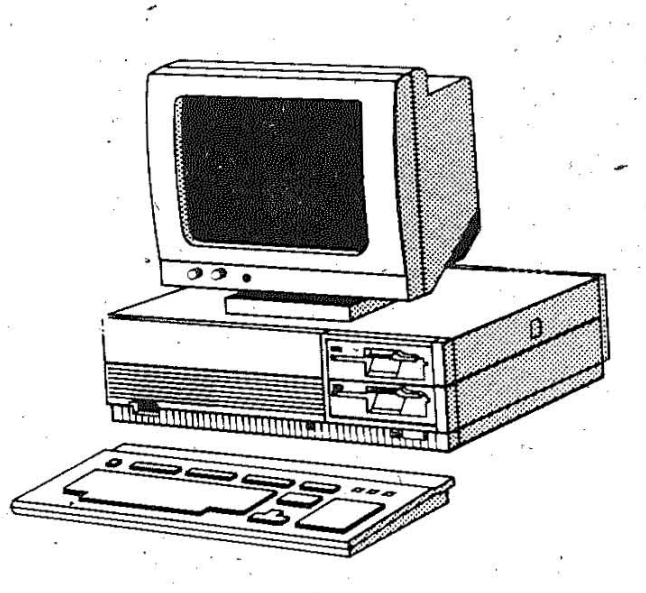

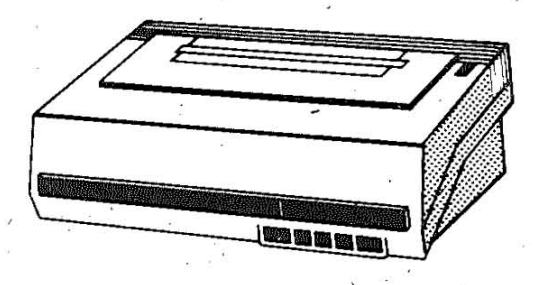

Der Personal Computer EC 1834 ist mit folgender Hardware ausgestattet:

- Systemeinheit mit 256 K Byte RAM und zwei Floppy-Disk-Laufwerken oder vier Floppy-Disk-Laufwerken oder
- zwei Floppy-Disk-Laufwerken und einem Harddisk-Laufwerk - Bildschirm
- monochromatischer alphanumerischer Bildschirm oder monochromatischer Grafikbildschirm oder Farb-/Grafikbildschirm
- Tastatur
- Drucker.

Ueber interne Erweiterungen ist der Anschluss weiterer Komponenten moeglich:

- Speichererweiterung um 384 K Byte
- Zweit-Bildschirm
- ein oder zwei Adapter mit wahlweise je 2x V24 oder IF88-Interface
- Direktanschluss an Multiplexkanal des ESER-Grossrechners.

2.2.\_\_\_Installation\_des\_Scundsystems

# STSTTT Adcensaarandaad

**Anschliessen:** 

- Kabel in vorgeschriebener Reihenfolge anschliessen und loesen:

Loesen:

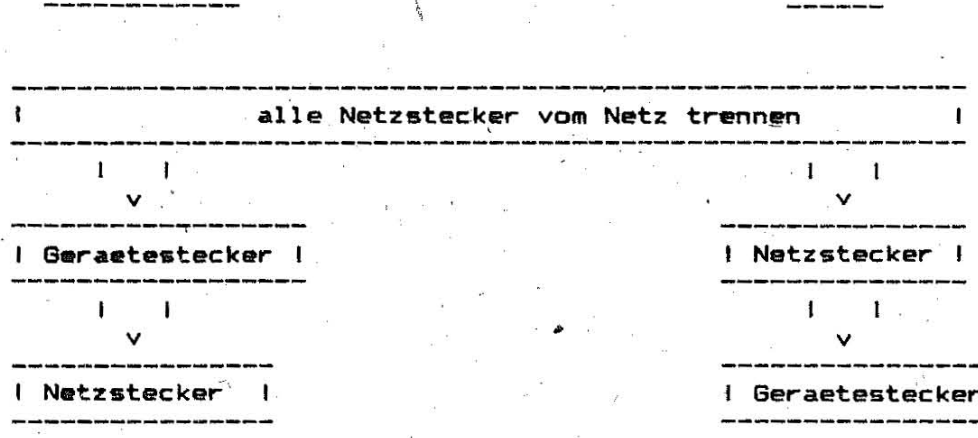

Bei den Geräetesteckern handelt es sich um Subminiatur-D-Steckverbinder (Cannon).

- Klima und Raumbedingungen

Die klimatischen Beanspruchungen gelten fuer die Einsatzklasse 2 nach TGL 26465:

- Einsatzbedingungen

Temperatur : +10...+35 Grad C<br>Luftfeuchtigkeit: bei +25 Grad C – max. 80%<br>Luftdruck : 84... 106 kPa

- Lagerungsbedingungen

Temperatur : +5... +35 Grad C Luftfeuchtigkeit: bei +25 Grad C - max. 85% : 84... 106 kPa Luftdruck

- Transportbedingungen

: -50...+60 Grad C Temperatur Luftfeuchtigkeit: bei +30 Grad C - max. 95% Luftdruck : 36... 106 kPa

# 2.3.2. SYSSECRIDDS15

 $\mathbf{z}$ 

3

Es ist zu pruefen, ob alle erforderlichen internen Erweiterungen<br>installiert sind (Pkt. 2.3.). Die Inbetriebnahme der Systemeinheit erfolgt in den Schritten:

Kontrolle auf ausgeschaltete Systemeinheit.  $\mathbf{1}$ 

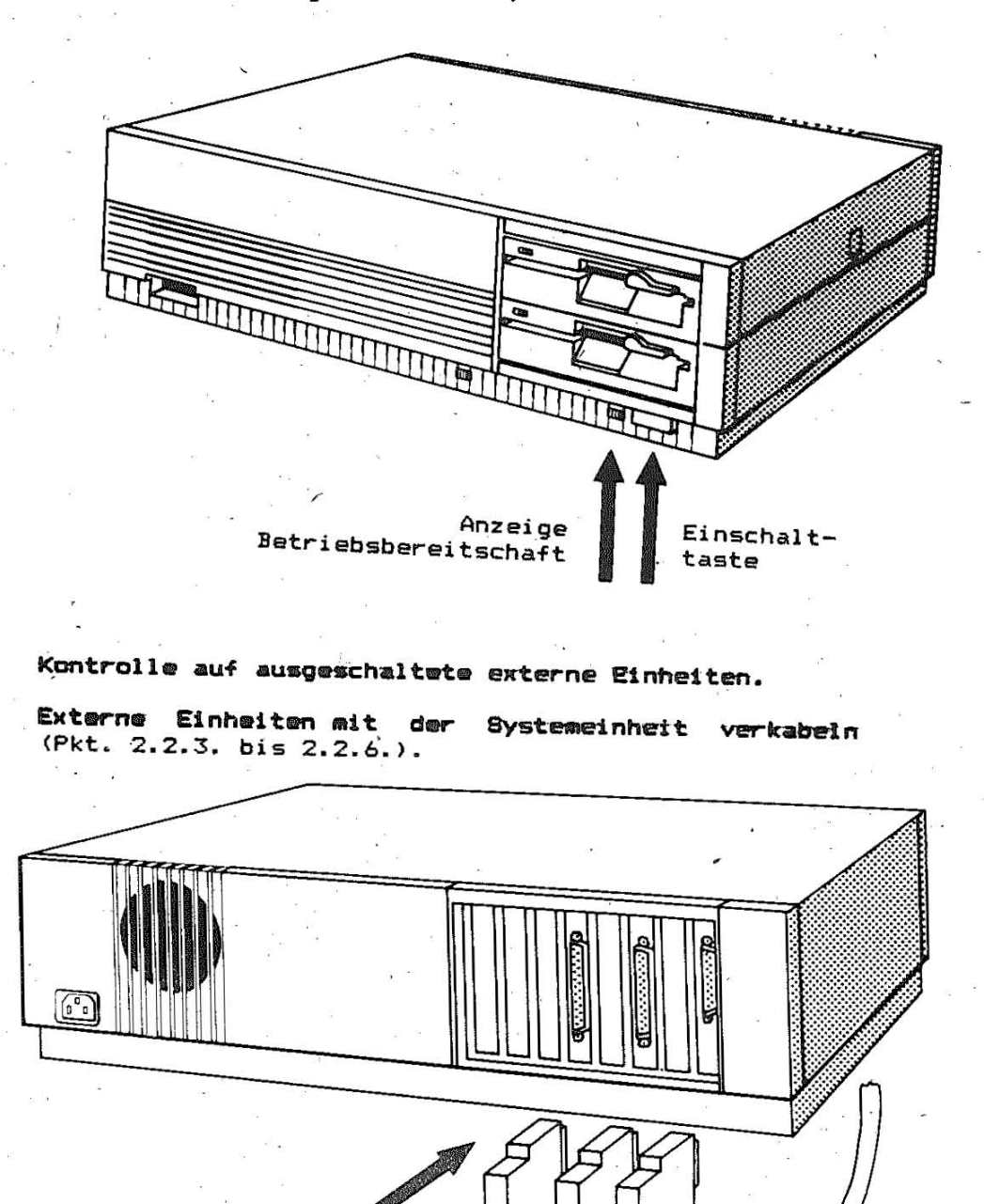

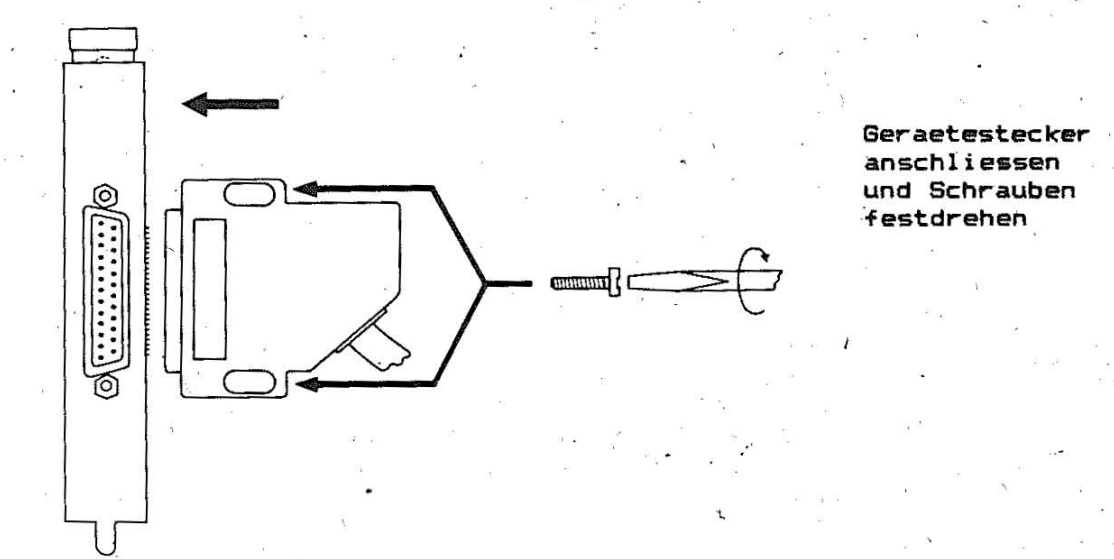

bild 4

<del>Systeme</del>inheit-Netzkabel anschliessen (zuerst an die System-<br>einheit und danach an eine Netzsteckdose mit Schutzkontakt).

 $\mathcal{L}$ 

8

 $\hat{\mathbf{r}}$ 

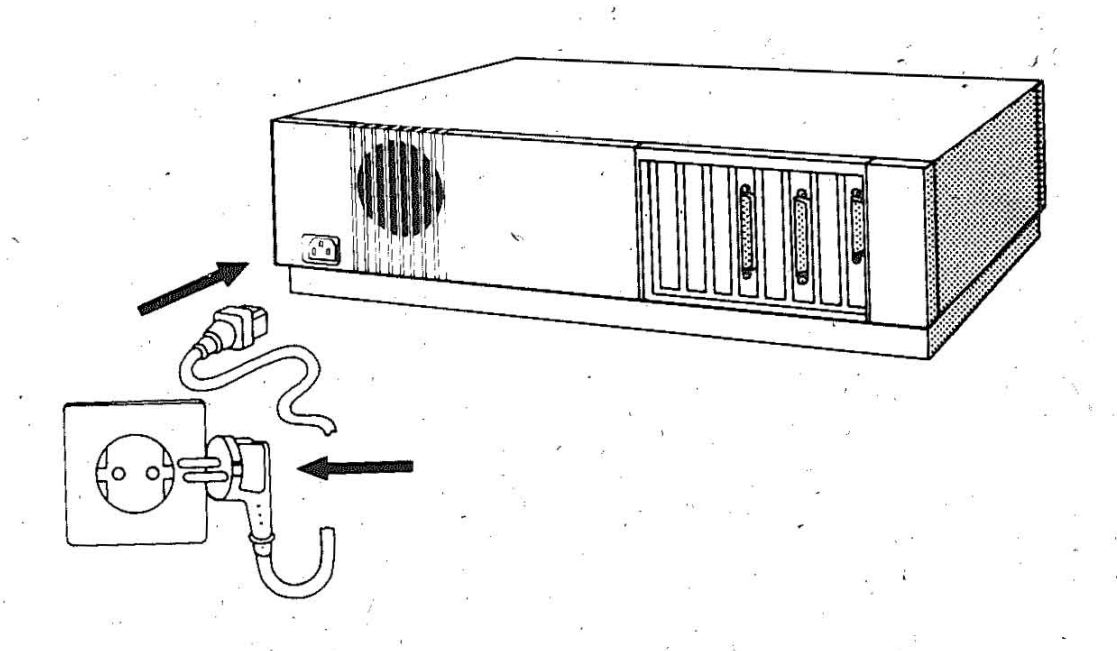

# 2.2.3. Testetur

Die Tastatur ist eine Flachtastatur und hat die Abmessungen von 500 x 220 x 50 mm sowie ein Gewicht von 2,5 kg. Das Verkabeln der Tastatur mit der Systemeinheit erfolgt (wie im Pkt. 2.2.2. beschrieben) durch Anschliessen eines 9 poligen Geraetesteckers.

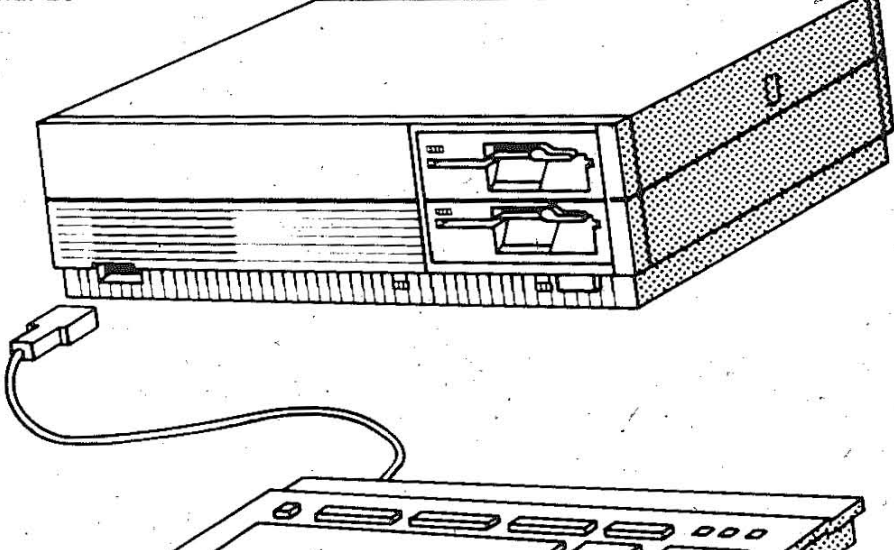

#### 2.2.3. Bildschirm

Nach dem Auspacken wird der Bildschirm auf den gewuenschten Platz - neben oder auf die Systemeinheit - gestellt. Am Bildschirm befinden sich zwei Kabel:

- Informationskabel fuer die Verbindung zwischen Bild $a)$ schirm und Systemeinheit
- Kabel zum Netz.  $b)$

Das Informationskabel mit einem 9-poligen Geraetestecker wird an die an der Rueckseite der Systemeinheit vorgesehene Buchsenlei-. ste angeschlossen (siehe Pkt. 2.2.2.).

Durch vollstaendiges Herausdrehen der Schrauben am Geraetestekker und anschliessendem Herausziehen des Steckers aus der Systemeinheit kann der Bildschirm von der Systemeinheit getrennt werden.

Die Installation des monochromatischen alphanumerischen Bildschirms wird ebenso vorgenommen, wie die des monochromatischen und Farb - Grafikbildschirms.

MON gekennzeichnete Buchsenleiste ist fuer  $\mathbf{Die}$ mit den monochromatischen alphanumerischen Bildschirm vorgesehen. An die mit COL gekennzeichnete Buchsenleiste erfolgt der An-<br>schluss des monochromatischen Grafikbildschirms und des Farb-/grafikbildschirms.

# 2.2.5. IDStelletion Drucker

eines Druckers ist die Installation  $71m$ Anschluss der "Druckeradapterplatte" notwendig. Diese Adapterplatte verfuegt ueber ein CENTRONICS-Interface. Vom Kombinat Robotron werden die Drucker der Serie 6310 zum Anschluss an den EC 1834 angeboten. Die Bedienung des Druckers ist dem jeweiligen Handbuch zu<br>entnehmen, das dem Drucker-beiliegt. Es koennen auch Drucker anderer Hersteller angeschlossen werden, wenn diese mit einem CENTRONICS-Interface und analogen Steuerkommandos ausgestattet mind.

Die Installation erfolgt wie unter Pkt. 2.3. beschrieben. Das Kabel ist wie unter Pkt. 2.2.2. beschrieben anzuschliessen.

#### 2.2.4. lugteiletien serielle Kemmuniketien

den Anschluss verschiedener peripherer Geraete wie Plotter Fuer oder Zweit- Drucker und fuer Datenfernuebertragung ist die Installation des Adapters fuer serielle Kommunikation erforderlich. Diese Installation erfolgt ebenso wie die unter Pkt. 2.3. beschriebene Installation der internen Erweiterungen.

Der fuer serielle Kommunikation realisiert Adapter zwei unabhaengige Uebertragungskanaele A und B mit jeweils einem Sende- und . Empfangskanal, die vollduplex betrieben werden koennen .Die Uebertragungskanaele A und B koennen sowohl das V.24-Interface als auch das IFSS (Stromschleifeninterface) bedienen, wobei mit Schaltern pro Uebertragungskanal die Interface-Art ausgewaehlt wird.

Das Interface IFSS entspricht folgenden Bedingungen:

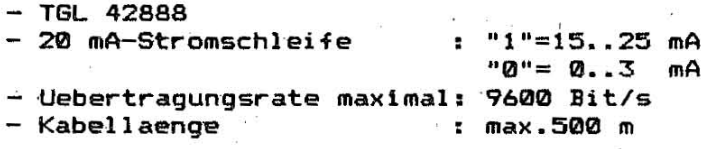

Das Interface V.24 entspricht folgenden Bedingungen:

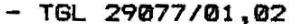

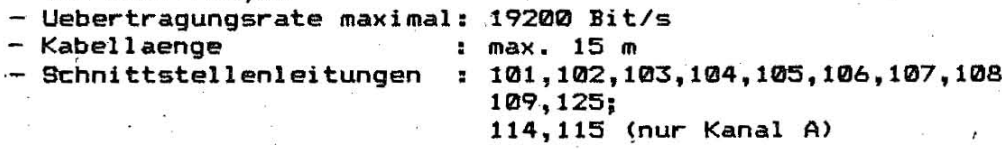

Der Adapter fuer serielle Kommunikation ist mit zwei 15-poligen Buchsenleisten fuer beide Kanaele ausgestattet, die den An-<br>schluss an ein MODEM (Datenuebertragungseinrichtung), an eine andere Systemeinheit oder an ein peripheres Geraet ermoeglichen.

Bei der Arbeit mit dem MODEM sind die in der Bedienungsanleitung zum MODEM gegebenen Vorschriften' unbedingt einzuhalten',

Entsprechend des Anschlusses, der realisiert werden soll, muessen verschiedene Kabel . Kommunikation verbunden werden. mit dem Adapter fuer serielle

- **Kabel** V.24-1 realisiert den Anschluss des EC 1834 an ein MODEM entsprechend Schnittstelle V.24. (V.24-Kabel mit einem 15-und einem 25-poltgen Subminiatur-D-Geraetestecker)
- Kabel V.24-2 I wird zur Verb indung zweier EC 1834 entsprechend Schnittstelle V.24 benutzt. (Kurzschlusskabel mit Drehungen von Schnittstellenleitungen / V.24-Kabet mit zwei 15-poligen Subminiatur-D-Geraetesteckern)
- **Kabel** I FSS-l zwischen EC 1834 und Be 5120/30 bzw PC 1715 (IFSS-Kabel mit einem 15-poligen Subminiatur-D-Geraetestecker und einem 5-poligen IFSS-Stecker )

. ""

K<mark>abel IFSS-2</mark> : dient zur Verbindung von zwei<br>Schnittstelle IFSS.( IFSS-Kabel mit zwei IFSS. ( I'FSS-Kabel ' mit zwei Subminiatur-D-Geraetesteckern ) EC 1834 mit IS-poligen

Das Kabel ist wie unter Pkt. 2.2.2. beschrieben anzuschliessen.

Mit Hilfe von Schaltern auf dem Adapter fuer serielle Mit Hilfe<br>Kommunikation Betriebsarten moeglich. ist die Auswahl von unterschiedlichen

Die Schalter entsprechend den Anforderungen der DFUE-Software und der angesprochenen Peripherie gestellt werden., mLlessen vor Beginn der Datenfernuebertragung

/

# 2.3. Installation interner Erweiterungen

In der Systemeinheit des PC EC 1834 stehen auf dem Systemboard acht Steckplaetze mit indirekten Steckverbindern fuer interne Erweiterungen zur Verfuegung. (Gemischte Varianten mit direkten und indirekten Steckverbindern sind ebenfalls vorgesehen.) Nachfolgende Komponenten koennen angeschlossen werden:

- Speichererweiterung um 384 K auf max. 640 K Byte
- Monochrom-Bildschirmadapter
- Farb-/Grafik-Bildschirmadapter (belegt 2 Steckplaetze) - Druckeradapter
	- fuer Erstdrucker mit Centronics-Interface
		- weitere Drucker ueber V24
- Adapter fuer serielle Kommunikation (V24, IFSS)
- Direktanschluss an Multiplexkanal des ESER-Grossrechners (KIF)

Fuer die Installation der internen Erweiterungen muessen die bereits beschriebenen Sicherheitsvorschriften beachtet werden.

Die vorgeschriebene Reihenfolge ist unbedingt einzuhalten:

Systemeinheit ausschalten.

 $\mathbf{I}$ 

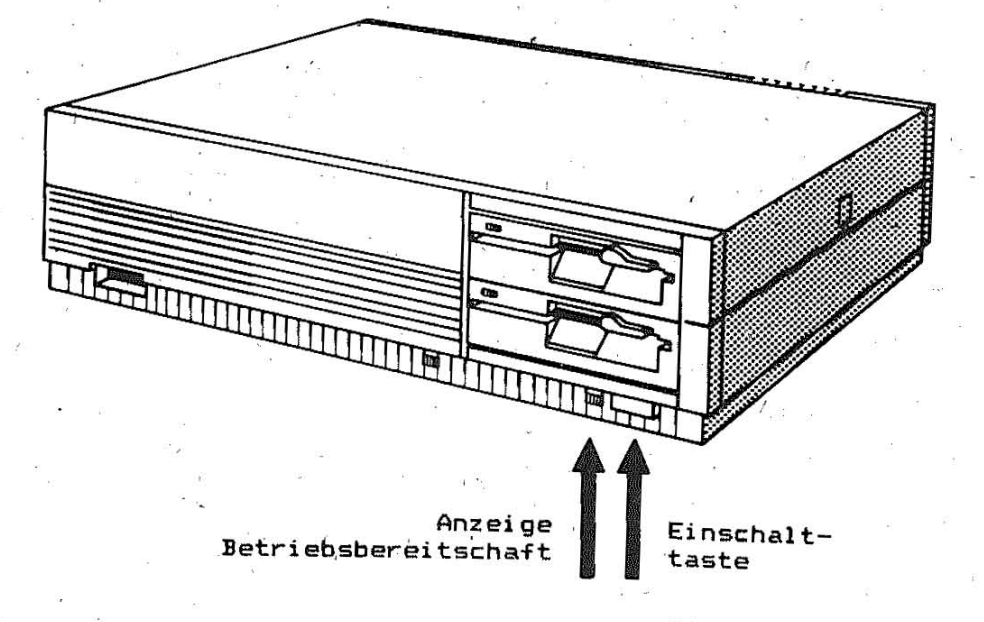

- Externe Einheiten ausschalten.  $\overline{\mathbf{z}}$
- Netzkabel der Systemeinheit und aller externer Einheiten 3 aus der Steckdose ziehen.
- Gehaeuse oeffnen.

Gehaeuseoeffnungstaste betaetigen.

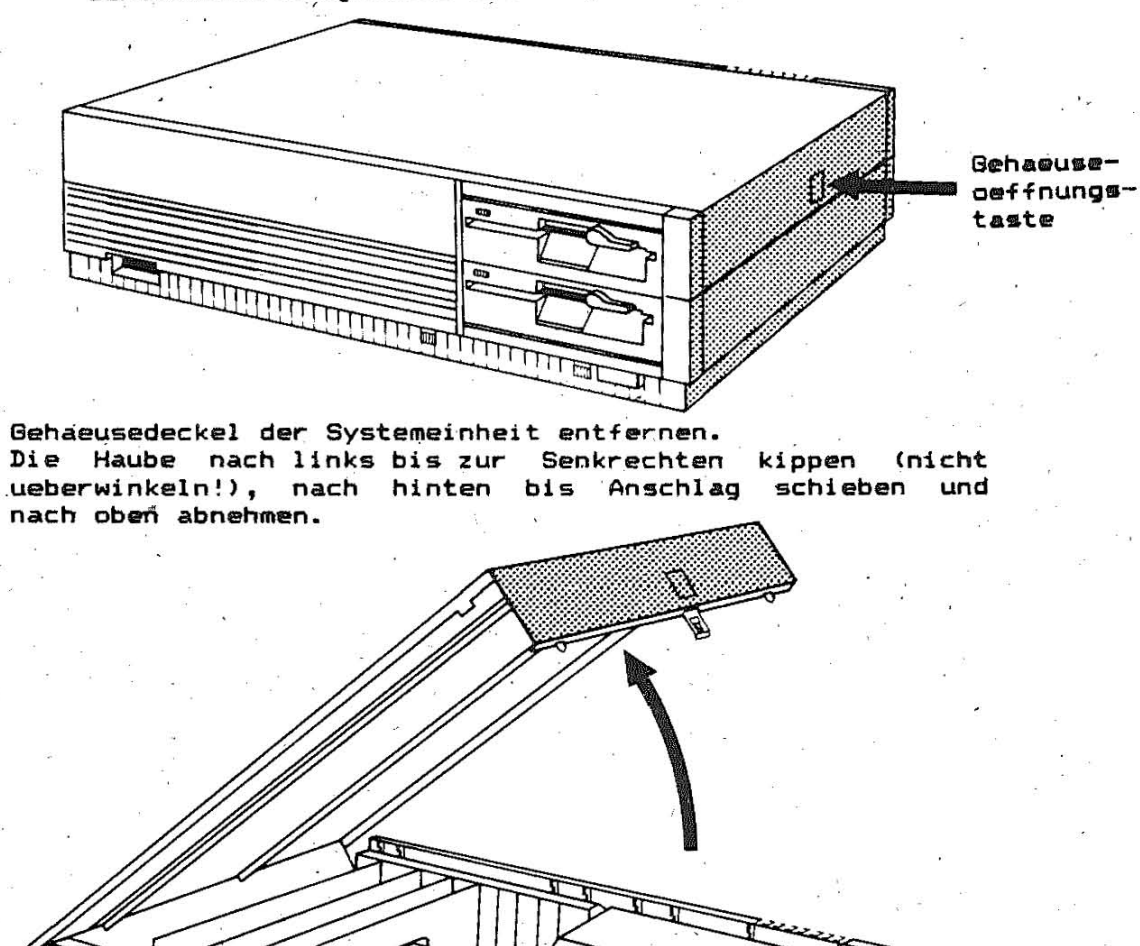

#### Schalterstellungen des Konfigurationsschalters auf der stemplatine notieren.

#### Systemerweiterung installieren.

S

Auf einen freien Steckplatz wird nach dem Entfernen der<br>Blindblende die zu installierende Leiterplatte senkrecht vorsichtig aufgesteckt und an den (an der Hinterfront des Systemboards angebrachten) Steckerrahmen angeschraubt.  $\chi$ 

Um Verwechslungen beim Anschliessen der Erweiterungen vorzubeugen, sind die Leiterplatten mit nachfolgenden Kurzbezeichnungen gekennzeichnet:

KIF Direktanschluss an Multiplexkanal des ESER-Grossrechners

MON<sup>.</sup> Adapter fuer monochromatischen alphanumerischen Bildschirm

COL Farb-/Grafikbildschirm-Adapter

PRI Druckeradapter

ASK Adapter fuer serielle Kommunikation

Entsprechend der Installationsvorschrift fuer die Erweiterungen -> DIL-Schalter auf der Systemplatine (gemaess nachfolgender Abbildungen) in die erforderlichen Positionen bringen.

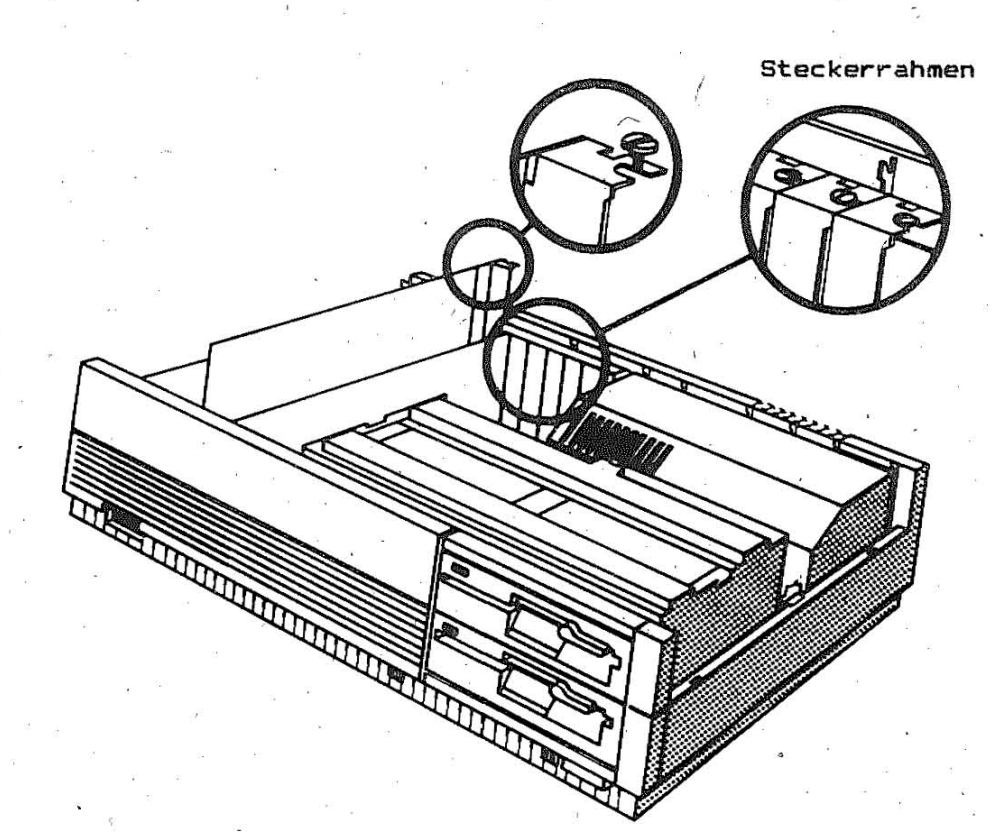

# Gehaeuse der Systemminheit schiiessen.

Haube an der linken Seite der Systemeinheit senkrecht aufsetzen (Zapfen einfuehren) und nach vorn schieben. Vorder- und Rueckwand fest andruecken und Haube, vorsichtig herunterklappen. Dabei die Haubenkanten vorn und hinten so in die Vorder- und Rueckwand einfuegen, dass ein Beschaedigen der Blendenhaken vermieden wird.

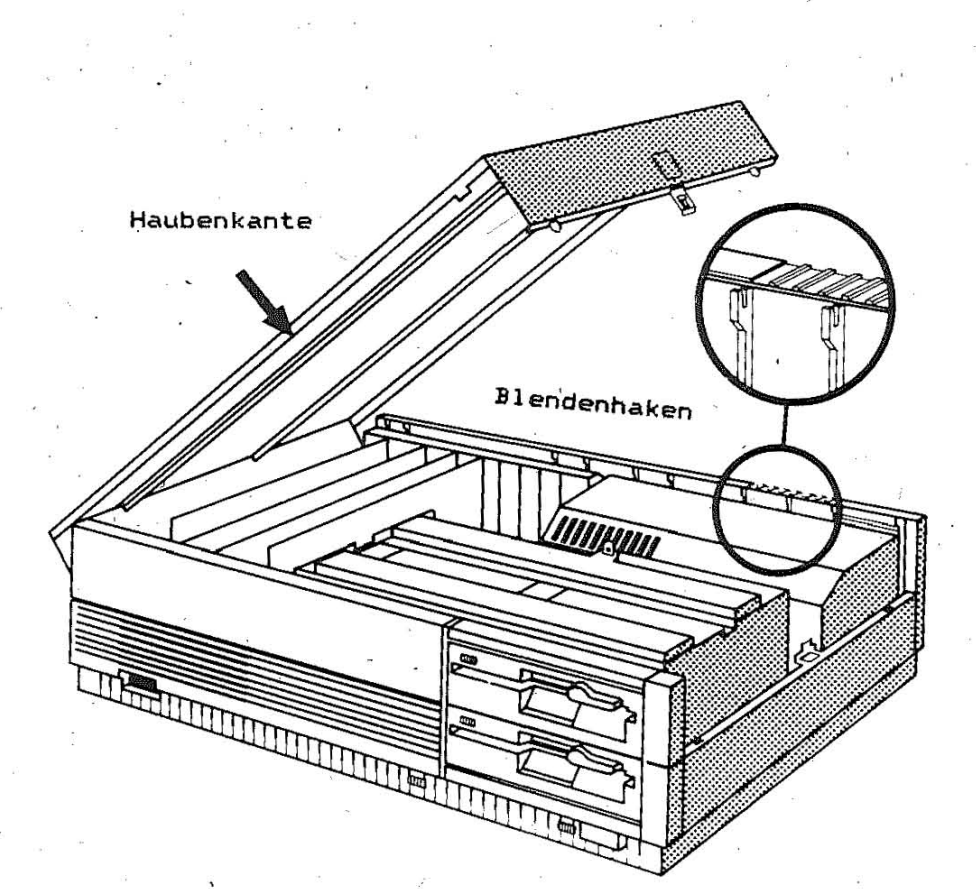

# Scheltergiostellungen

Auf der Systemplatine befindet sich ein 8-fach-DIL-Schalter (KSD 18), der zur Information der Systemsoftware ueber die installierten Komponenten dient. Die Schaltereinstellung wird programmgesteuert abgefragt.

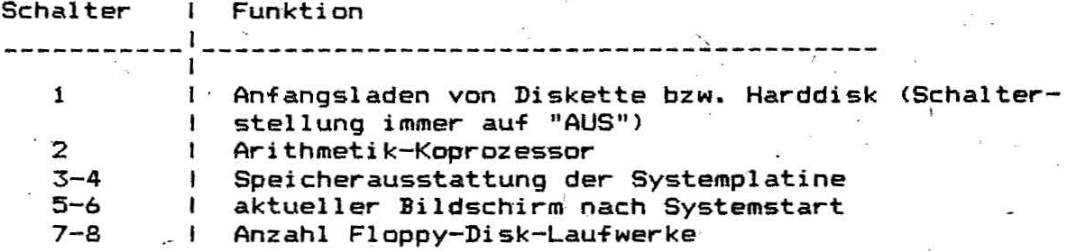

# Verienten der Schelterkennzeichnung

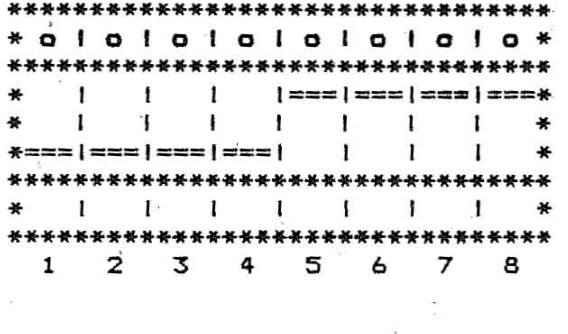

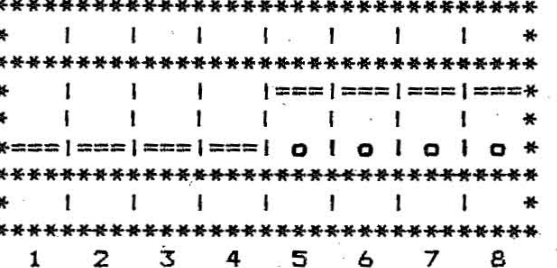

#### A. Punkt zur Kennzeichnung des EIN- Zustandes auf dem Gehauuse

Schalter 1-4 : "AUS" Schalter 5-8 : "EIN"

B. Punkt zur Kennzeichnung<br>des EIN- Zustandes auf dem Schalter

> Schalter 1-4 : "AUS" Schalter 5-8 : "EIN"

# Schalter 1: Anfangsladen

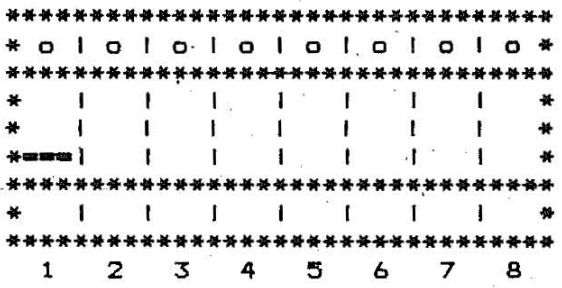

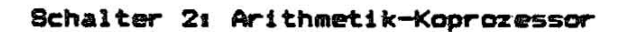

þ,

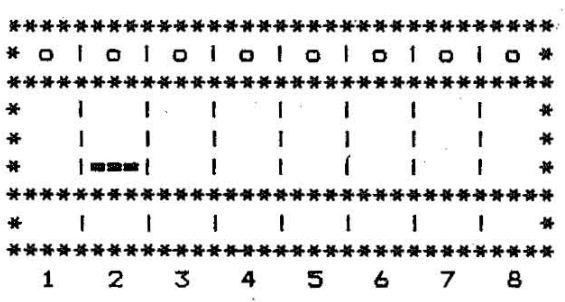

Koprozessor installiert

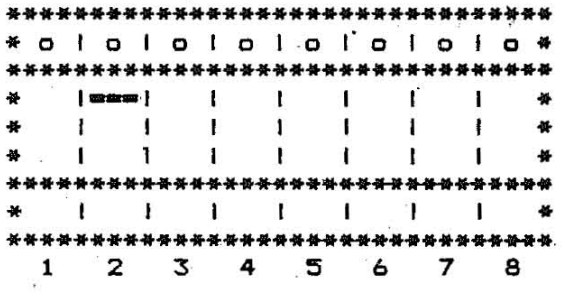

Koprozessor<br>nicht installiert

Schalter 3 und 4: Speicherausstattung

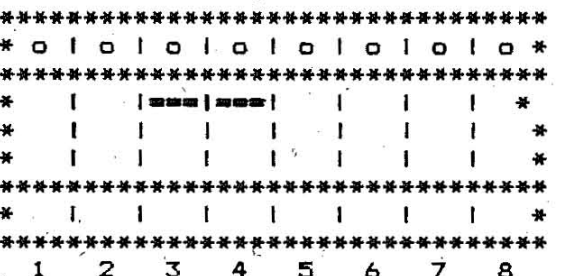

256 K RAM - Speicher

 $\theta$ 

\*\*\*\*\*\*\*\*\*\*\*\*\*\*\*\*\*\*\*\*\*\*\*\*\*\*\*\*\*\*\*\*\* \*\*\*\*\*\*\*\*\*\*\*\*\*\*\*\*\*\*\*\*\*\*\*\*\*\*\*\*\*\*\*\*\* \* à la la la la la la \* \* ololololololo.\* \*\*\*\*\*\*\*\*\*\*\*\*\*\*\*\*\*\*\*\*\*\*\*\*\*\*\*\*\*\*\*\* \*\*\*\*\*\*\*\*\*\*\*\*\*\*\*\*\*\*\*\*\*\*\*\*\*\*\*\*\*\*\*\*  $\frac{1}{N}$  $\mathbf{\tilde{x}}$  .  $\begin{array}{ccccc} 1 & 1 & 1 & 1 \\ \Gamma & 1 & \Gamma & \Gamma \end{array}$  $\begin{array}{ccccccccc}\n & 1 & & 1 & & 1 \\
 & & 1 & & 1 & & 1\n\end{array}$ ₩ \*\*\*\*\*\*\*\*\*\*\*\*\*\*\*\*\*\*\*\*\*\*\*\*\*\*\*\*\*\*\*\*\* \*\*\*\*\*\*\*\*\*\*\*\*\*\*\*\*\*\*\*\*\*\*\*\*\*\*\*\*\*\*\*\*\* \*\*\*\*\*\*\*\*\*\*\*\*\*\*\*\*\*\*\*\*\*\*\*\*\*\*\*\*\*\*\*\* \*\*\*\*\*\*\*\*\*\*\*\*\*\*\*\*\*\*\*\*\*\*\*\*\*\*\*\*\*\*\*\*  $1 \t2 \t3 \t4 \t5 \t6 \t7 \t8$  $1 \t2 \t3 \t4 \t5 \t6 \t7 \t8$ Grafikbildschirm Reserviert (kein Standard-Bildschirm) 40 x 25 \*\*\*\*\*\*\*\*\*\*\*\*\*\*\*\*\*\*\*\*\*\*\*\*\*\*\*\*\*\*\*\* \*\*\*\*\*\*\*\*\*\*\*\*\*\*\*\*\*\*\*\*\*\*\*\*\*\*\*\*\*\*\*\*\* \* a lo la la la la la la \* \* old la lo lo la la \* \*\*\*\*\*\*\*\*\*\*\*\*\*\*\*\*\*\*\*\*\*\*\*\*\*\*\*\*\*\*\* \*\*\*\*\*\*\*\*\*\*\*\*\*\*\*\*\*\*\*\*\*\*\*\*\*\*\*\*\*\*\*\*  $\mathbf{1}$  ,  $\mathbf{1}$  ,  $\mathbf{1}$  ,  $\mathbf{1}$  ,  $\mathbf{1}$  ,  $\mathbf{1}$  ,  $\mathbf{1}$  ,  $\mathbf{1}$  ,  $\mathbf{1}$  $*$  $1 \quad 1 \quad 1$  $\mathbf{1}$  f  $\mathbf{1}$  i  $1 - 1 - 1$  $\mathbf{1}$   $\mathbf{1}$   $\mathbf{1}$  $\qquad \qquad \bullet$  $\mathbf{1}$   $\mathbf{1}$   $\mathbf{1}$  $\mathbf{1}$   $\mathbf{1}$   $\mathbf{1}$  $\mathcal{M}$ x.  $\begin{pmatrix} 1 & 1 & 1 \end{pmatrix}$   $\begin{pmatrix} 0 & 1 & 1 \end{pmatrix}$  $\rightarrow$  $\mathbf{1}$   $\mathbf{1}$   $\mathbf{1}$  $\frac{1}{2}$  $\mathbf{1}$ \*\*\*\*\*\*\*\*\*\*\*\*\*\*\*\*\*\*\*\*\*\*\*\*\*\*\*\*\*\*\*\* \*\*\*\*\*\*\*\*\*\*\*\*\*\*\*\*\*\*\*\*\*\*\*\*\*\*\*\*\*\*\*\*\*  $-1$   $1$   $1$  $\begin{array}{ccc} \begin{array}{ccc} \end{array} & \end{array}$  $1$  1 1 1 1 1  $*$ \*\*\*\*\*\*\*\*\*\*\*\*\*\*\*\*\*\*\*\*\*\*\*\*\*\*\*\*\*\*\*\* \*\*\*\*\*\*\*\*\*\*\*\*\*\*\*\*\*\*\*\*\*\*\*\*\*\*\*\*\*\*\*\*\*  $1 \quad 2 \quad 3 \quad 4 \quad 5 \quad 6 \quad 7 \quad 8$  $1 \t2 \t3 \t4 \t5 \t6 \t7 \t8$ Grafikbildschirm 80 x 25. Alphanumerischer Bildschirm Schalter 7 und 8: Anzahl Floppy-Disk-Laufwerke \*\*\*\*\*\*\*\*\*\*\*\*\*\*\*\*\*\*\*\*\*\*\*\*\*\*\*\*\*\*\*\*\* \*\*\*\*\*\*\*\*\*\*\*\*\*\*\*\*\*\*\*\*\*\*\*\*\*\*\*\*\*\*\* \* a la la la la la la la \* \* a ja ja ja ja ja ja \* \*\*\*\*\*\*\*\*\*\*\*\*\*\*\*\*\*\*\*\*\*\*\*\*\*\*\*\*\*\*\*\* \*\*\*\*\*\*\*\*\*\*\*\*\*\*\*\*\*\*\*\*\*\*\*\*\*\*\*\*\*\*\* \*\*\*\*\*\*\*\*\*\*\*\*\*\*\*\*\*\*\*\*\*\*\*\*\*\*\*\*\*\*\*\* \*\*\*\*\*\*\*\*\*\*\*\*\*\*\*\*\*\*\*\*\*\*\*\*\*\*\*\*\*\*\*\*\* \* 1 1 4 1 1 1 1 \* \*\*\*\*\*\*\*\*\*\*\*\*\*\*\*\*\*\*\*\*\*\*\*\*\*\*\*\*\*\*\*\* \*\*\*\*\*\*\*\*\*\*\*\*\*\*\*\*\*\*\*\*\*\*\*\*\*\*\*\*\*\*\*\*\*  $2$  3 4 5 6 7 8  $\mathbf{1}$ 2 3 4 5 6 7 8  $\mathbf{1}$ 2 Laufwerke angeschlossen 1 Laufwerk angeschlossen \*\*\*\*\*\*\*\*\*\*\*\*\*\*\*\*\*\*\*\*\*\*\*\*\*\*\*\*\*\*\*\*\*\* \*\*\*\*\*\*\*\*\*\*\*\*\*\*\*\*\*\*\*\*\*\*\*\*\*\*\*\*\*\*\*  $*$  algla algla la la  $*$ \* a la la la la la la \* \*\*\*\*\*\*\*\*\*\*\*\*\*\*\*\*\*\*\*\*\*\*\*\*\*\*\*\*\*\*\*\* \*\*\*\*\*\*\*\*\*\*\*\*\*\*\*\*\*\*\*\*\*\*\*\*\*\*\*\*\*\*\*\*\*  $\begin{array}{cccccccccccccc} 1 & 1 & 1 & 1 & 1 & 1 & 1 & 1 \\ 1 & 1 & 1 & 1 & 1 & 1 & 1 & 1 \\ \end{array}$  $\mathbf{r}$ \* ł.  $\mathbf{I}$ \*\*\*\*\*\*\*\*\*\*\*\*\*\*\*\*\*\*\*\*\*\*\*\*\*\*\*\*\*\*\*\* \*\*\*\*\*\*\*\*\*\*\*\*\*\*\*\*\*\*\*\*\*\*\*\*\*\*\*\*\*\*\*  $1 1 1 1 1 1 1$  $1 1 1 1 1 1 1$ \*\*\*\*\*\*\*\*\*\*\*\*\*\*\*\*\*\*\*\*\*\*\*\*\*\*\*\*\*\*\*\*\* \*\*\*\*\*\*\*\*\*\*\*\*\*\*\*\*\*\*\*\*\*\*\*\*\*\*\*\*\*\*\*\*\*  $1 \t2 \t3 \t4 \t5 \t6 \t7 \t8$  $1 \t2 \t3 \t4 \t5 \t6 \t7 \t8$ 3 Laufwerke angeschlossen 4 Laufwerke angeschlossen

Schalter 5 und 6: Aktiver Bildschirm nach Systemstart

# 3. .. Bedienung des PC

# S.1. Systemsiobsit

Die Systemeinheit ist das Kernstueck des PC. Sie beinhaltet alle zum Steuern des Systems erforderlichen Baugruppen wie:

- Elektronik
- Steckplaetze fuer Systemerweiterungen
- Stromversorgung
- Diskettenlaufwerke (FD)
- [ Festplattenlaufwerk (HD) ].

8 Steckplaetze Systembus (16 Bit) 1 1 1 1 1 1 1 1

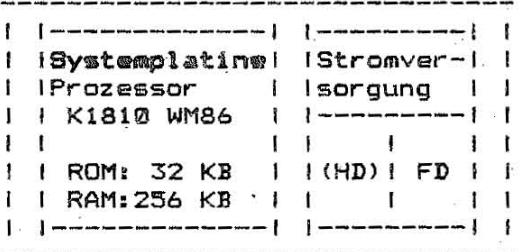

Anschluss Tastatur (seriell)

Vor dem Systemstart ist unbedingt darauf zu achten, dass<br>Netzschalter der Systemeinheit auf "AUS" steht. der

 $\mathbf{1}$ 

Danach koennen alle externen Einheiten in beliebiger Reihenfolge eingeschaltet werden. Der Drucker wird bei Bedarf zugeschaltet.

Beim Einschalten des Systems wird automatisch ein Selbsttest zum Ueberpruefen der Funktionstuechtigkeit des PC ausgefuehrt. Treten bei diesem Test Fehler auf, wird am Bildschirm eine entsprechende Fehlernummer angezeigt, die dem Kundendienst zu uebermitteln ist.

# 3.2. Testetur

# Allgemeiner Tastaturaufbau

Die Tastatur ist in verschiedene Bereiche unterteilt:

- Schreibmaschinentastatur und Steuertasten  $\mathbf{1}$
- $\frac{2}{3}$ - numerische Tastatur
- Funktions- und Funktionssteuertasten  $\overline{\mathbf{4}}$
- Kursortastenfeld  $5 - Anzeigefeld.$ 
	-

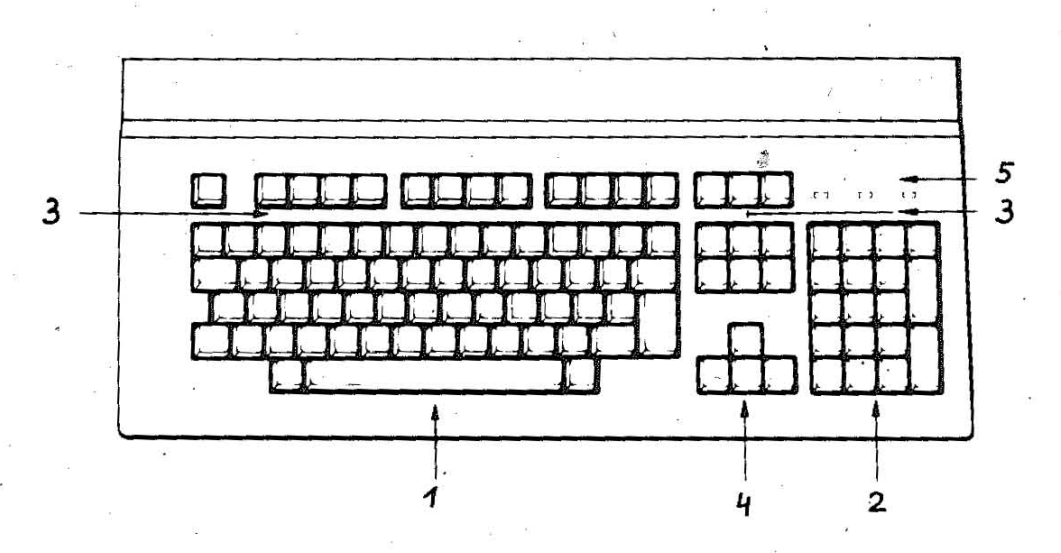

# 3.2.1. Schreibesschingntestetur

Diese Tastatur umfasst Ziffern, Buchstaben und Sonderzeichen<br>sowie zusaetzliche Tasten, die Steuerfunktionen fuer den Computer uebernehmen. Die Anordnung der Buchstaben entspricht im<br>wesentlichen der einer Schreibmaschine. Die Tastatur umfasst Tasten, die abhaengig von der entsprechenden laenderspezifischen Variante doppelt bzw. dreifach (oder auch vierfach) belegt sind.

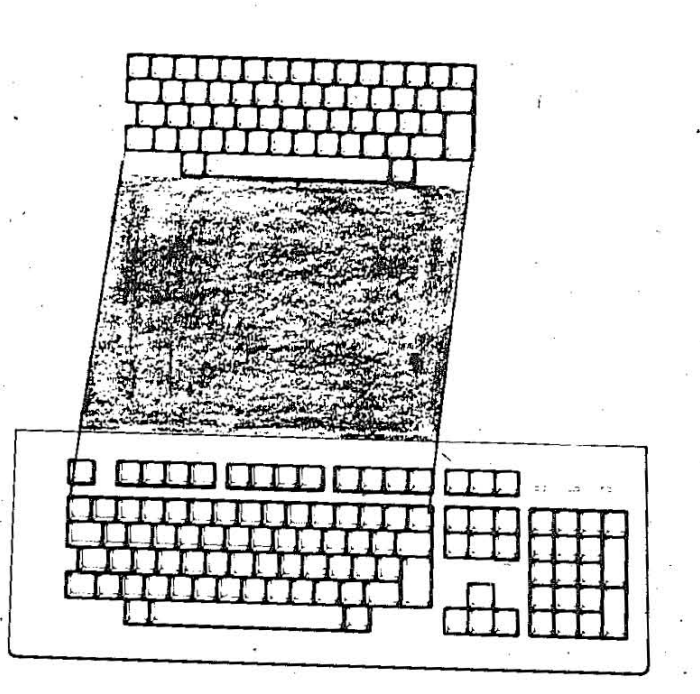

Erlaeuterung der einzelnen Tasten:

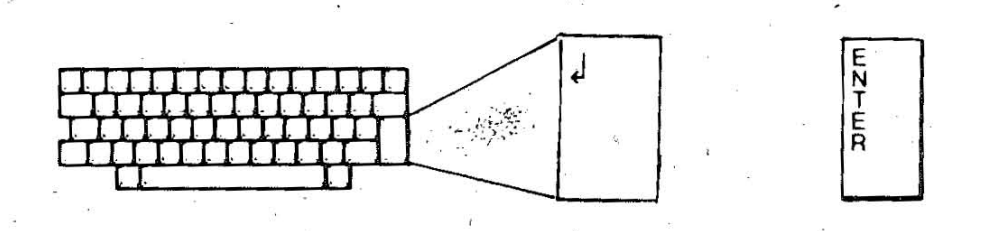

Die Starttasten **ENTER** und *J* werden hauptsaechlich zum Ab**schliessen einer Befehlszeile verwendet, d. h., eingegebene**  Bu~hstaben und. ZeIchen, Befehle und Kommandos werden an das **System 'gesendet. Der Kursor wird an den Beginn einer neuen Zeile**  gesetzt.

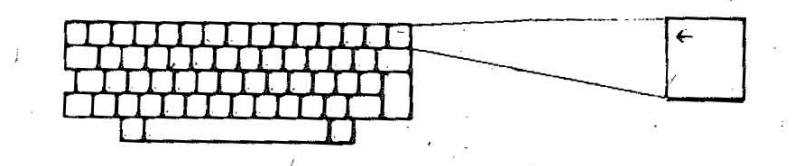

Diese Taste bewirkt einen Schritt zurueck, d.h., ein Zeichen wird geloescht und der Kursor markiert die naechste freie Eingabeposition.

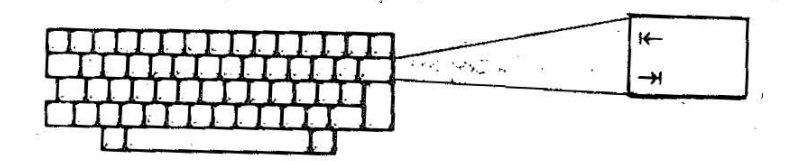

/

Beim Betaetigen dieser Taste wird der Kursor um einen Tabulationsschritt (Standardeinstellung 8 Stellen) vorgesetzt. **zurueck- bzw ..** 

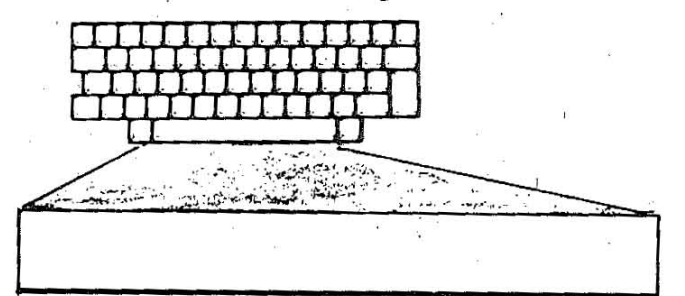

Mit dem Betaetigen der Leertaste wird der Kursor um eine Stelle nach rechts verschoben. Ein vorhandenes Zeichen wird durch eine Leerstelle ersetzt.

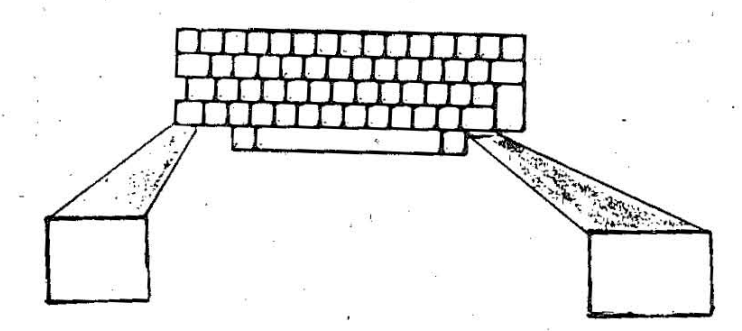

Beide Tasten (Shift) wirken als Umschalttasten. Wird eine der Shift- Tasten betaetigt, wird das oben auf der gedrueckten Taste dargestellte Zeichen (z. B. Sonderzeichenl ausgegeben. Ausnahmen: siehe CAPS LOCK.

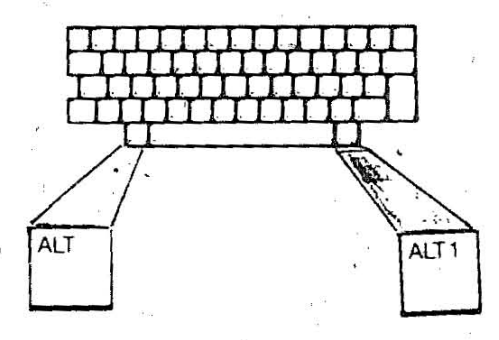

Die Tasten ALT und ALT1 wirken sinnvoll in Verbindung mit Buchstabenoder ' Zifferntasten, siehe Pkt. Tastenkombinationen.

LOCK rr~J! rr 0 rr , . **J** 

Die Taste CAPS LOCK ist eine Umschalttaste, die als Feststelltaste wirkt.  $\overline{\phantom{a}}$ 

Wird CAPS LOCK gedrueckt, werden Grossbuchstaben erzeugt (beachte: keine Sonderzeichen und Symbole). Wird CAPS LOCK erneut

gedrueckt, werden wieder Kleinbuchstaben geschrieben. Sollen bei gedrueckter CAPS LOCK-Taste nur einige Kleinbuchstaben geschrieben werden, muss man vor jedem Kleinbuchstaben die Umschalttaste (Shift) druecken und festhalten. Das Anliegen der CAPS LOCK-Funktion (Grosschreibemodus) wird dem Bediener rechts oben ,im Anzeigefeld kenntlich gemacht.

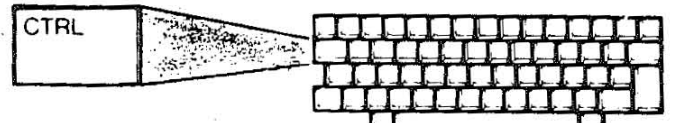

Die Taste CTRL (Codeumschaltung/Eingabeunterbrechung) ist in **Verbindung mit anderen' Tasten zu verwenden.** 

Sie fuehrt verschiedene Funktionen aus, die im entsprechenden An~enderprogramm **definiert sind oder 'ueber das IBetriebssystem**  festgelegt werden (siehe Pkt. Tastenkombinationen).

ESC

Die Taste ESCAPE wird vom jeweiligen Programm verschieden ausge-<br>wertet.

**Im Kommandointerpreter dient sie der Korrektur von**  Eintastfeh**lern. Will man alle Zeichen einer Zeile ignorieren,**  drueckt man die Taste ESCAPE, und es erscheint am Ende der Zeile ser ' Schraegstrich (\). ' Der Kursor wird an den Beginn **sten Zeile gesetzt. Korrekte Informationen koennen**  eingegeben **werden. ein inverder ,naech-**

24

**r** 

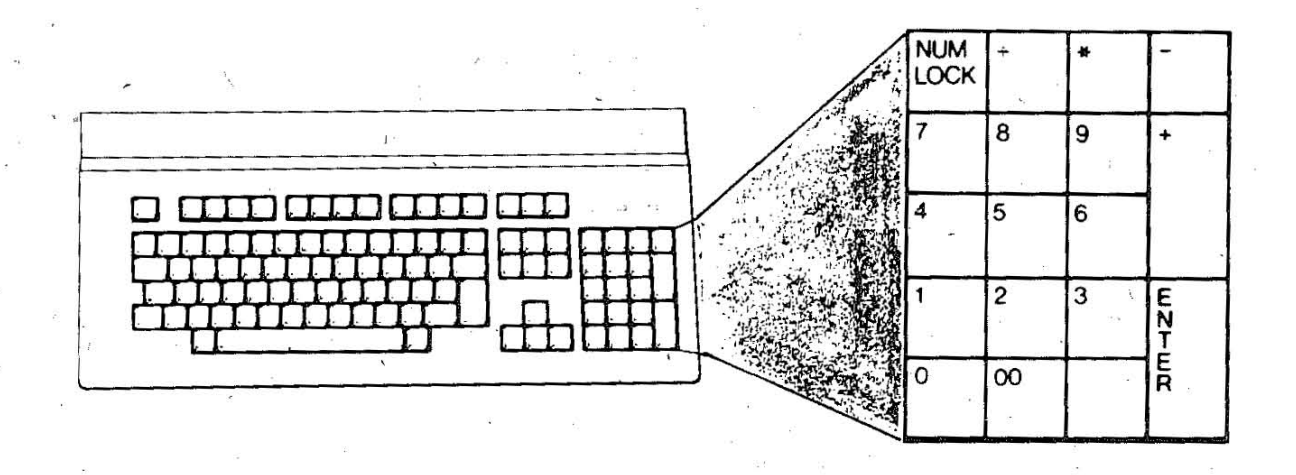

9 besitzen die aufgedruckte numerische Die Tasten D, 00, 1... Bedeutung.

Wird die Taste Minus (-) gedrueckt, erscheint auf dem Bildschirm ein Minuszeichen, analog verhaelt es sich mit den Tasten  $\star, \div,$ 

#, ,<br>Die Taste MUM LOCX wurde aus Softwarekompatibilitaetsgruenden realisiert. NUM LOCK muss vor numerischen Eingaben betaetigt werden, ansonsten wirken Sonderfunktionen zur Kursor- und Funktionssteuerung.

Gleichzeitig ist dieser Zustand durch die LED- Anzeige (NUM im Anzeigefeld) ersichtlich.

#### Numerieche Tastatur im Sonderfunktionsstatus

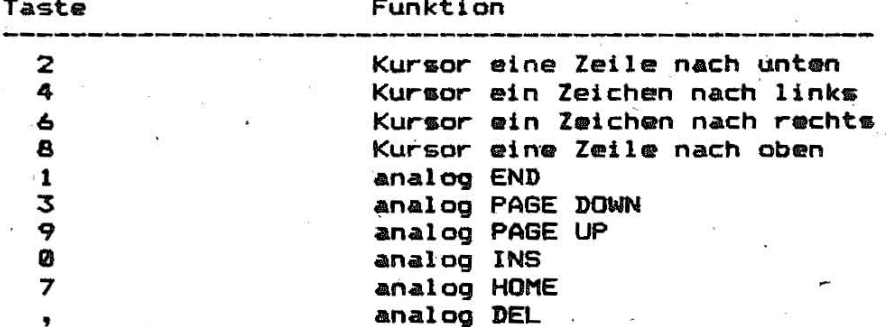

Die Taste ENTER beendet die aktuelle Eingabe, Eingabedaten bzw. Befehle und Kommandos werden abgesendet.

# 3.2.3. Eucktionstaster

Die Tastatur verfuegt ueber insgesamt 12 Funktionstasten. Die Funktion der entsprechenden Taste wird stets durch das jeweilige Programm festgelegt.

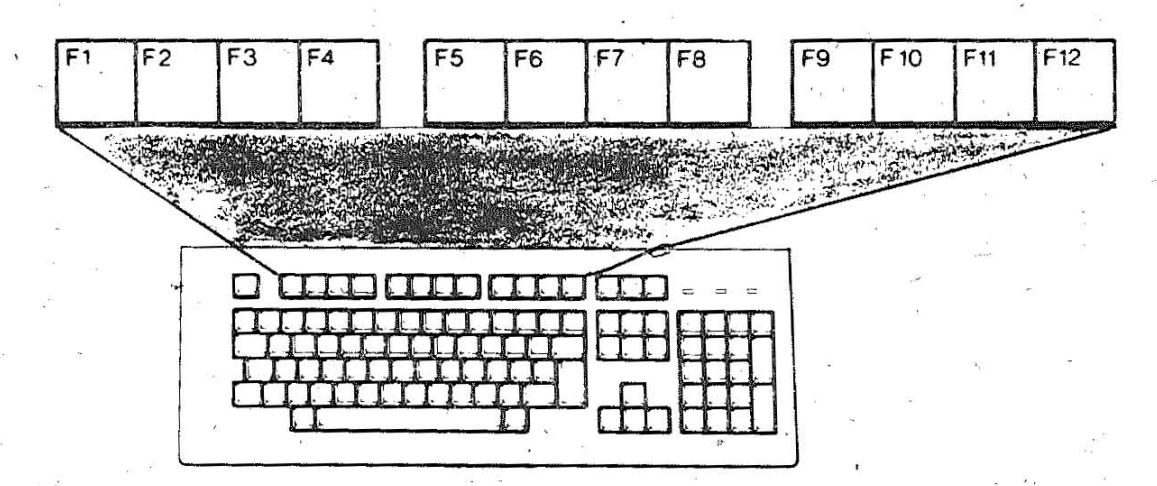

3.2.4. Funktionsstewartesten

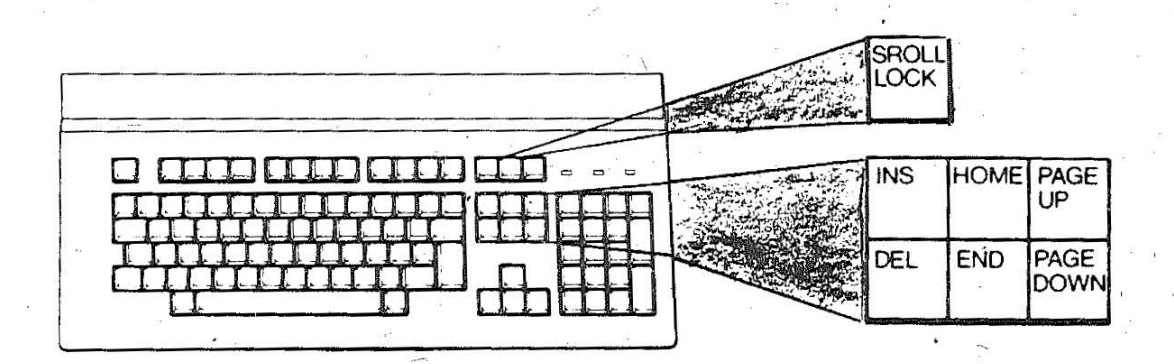

Diese Tasten besitzen Steuerfunktion. Ihre Wirkung wird von den Programmen unterschiedlich bestimmt. Nachfolgend sollen Betspiele fuer eine sinnvolle Verwendung/Zuordnung der Tasten genannt werden.

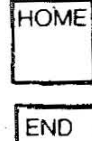

Mit dieser Taste wird der Kursor an den Bildschirm- oder Dateianfang positioniert.

Zeilen-,

Mit dieser Taste wird der Kursor an das  $Zeilen-,$ Bildschirm- oder Dateiende positioniert.

Diese Taste bewirkt einen Seiten- oder Blockwechsel nach oben, d.h. zur vorherigen Seite.

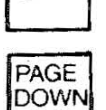

PAGE

UP

Diese Taste bewirkt einen Seiten- oder **Blockwechsel** nach unten, d.h. zur naechsten Seite.

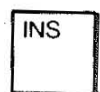

Die Taste INBMBDE dient dem Einfuegen. Mit dem Druecken der Taste wird der Einfuegemodus eindeschaltet.

Der Kursor ist an die Stelle zu positionieren, an der das Einfuegen beginnen soll. Alle rechts davon stehenden Zeichen werden mit jedem Einfuegen um eine Stelle 'nach rechts verschoben. Wird die Taste nochmals betaetigt, wird der Einfuegemodus ausgeschaltet.

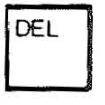

**SROLL** 

**LOCK** 

Mit der Taste DELETE (Loeschen) wird das Zeichen geloescht, an dem sich der Kursor gerade befindet. Weiter rechts stehende Zeichen ruecken um eine Stelle nach links auf.

Mit dem Betaetigen der Taste SROLL LOCK wird das Verriegeln der Funktion Bildschirmrollen erreicht und durch die Leuchtanzeige im Anzeigefeld dem Bediener kenntlich gemacht. Beim Druecken der Kursortasten<br>1 und 1 wird der Text jeweils um eine Zeile ver-

the und + wird der Text jeweils um eine Zeile ver-<br>schoben. Der Kursor wird auf der Zeile, in der er<br>sich befindet, "eingefroren". Die Funktionen sind in Verbindung mit dem Bildschirmrollen im jeweiligen Anwenderprogramm definiert.

糖

Ein nochmaliges Druecken der Taste SROLL LOCK hebt die Verriegelung auf, die Leuchtanzeige verlischt.

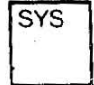

Die Taste SYB erzwingt das Abarbeiten eines bestimmten Programmes.

PRT

SC

27

PAUSE

# 3.2.5. Retriebssystemtetem

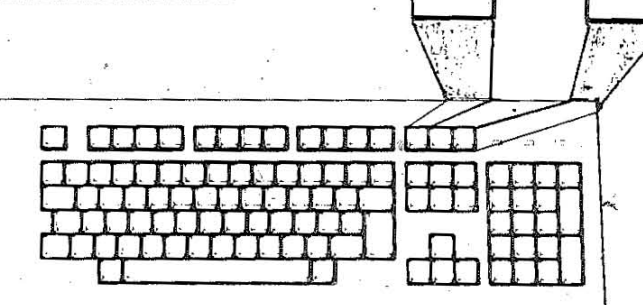

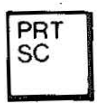

Das Betaetigen der Taste PRT SC bewirkt, dass der gegenwaertige Bildschirminhalt auf dem Drucker ausgegeben wird (Hard-Copy). Ist kein Drucker angeschlossen, wird keine Wirkung erzielt.

Im Kommandointerpreter oder in speziellen Programmen ist es moeglich, alle Informationen, die eingegeben und am Bildschirm angezeigt werden, auch zu drucken. Dabei muessen gleichzeitig die Tasten CTRL und PRT BC betaetigt werden.

Beim Druecken der Taste PRT SC erscheint auf dem Bildschirm ein Stern (\*).

Danach wird jedesmal, wenn die Taste ENTER gedrueckt oder wenn eine Zeile auf dem Bildschirm angezeigt wird, diese Information umber den Drucker ausgegeben.

Die Druckausgabe wird durch erneutes Druecken von CTRL und PRT SC beendet.

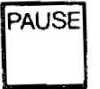

 $\mathcal{B}_\lambda$ 

Mit dem Druecken der Taste PAUSE wird die kontinuierliche Anzeige bzw. der Druck unterbrochen. Durch Betaetigen einer beliebigen Taste erfolgt die Programmfortset-.zung.

# 3.2.6. Kucasciesteoield

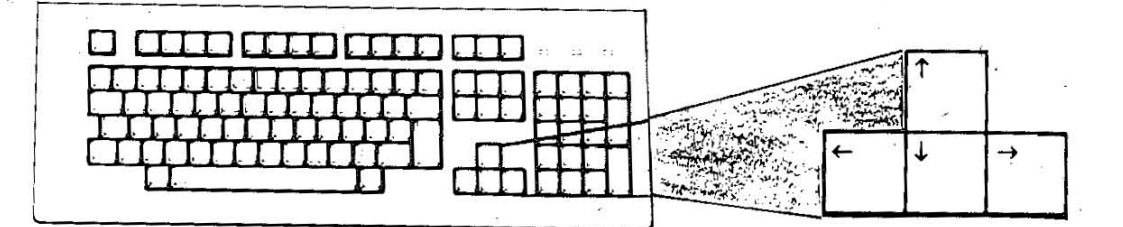

Diese Tasten positionieren den Kursor auf dem Bildschirm.

پ  $\sqrt{ }$  $\mathbf{\mathbf{\pm}}$ 

Diese Taste verschiebt den Kursor um eine Zeichenstelle nach links.

Diese Taste verschiebt den Kursor um eine Zeichenstelle nach rechts.

Diese Taste positioniert den Kursor um eine Zeile nach oben.

Diese Taste positioniert den Kursor um eine Zeile nach unten.

# 3.2.7. Anzwisefeld

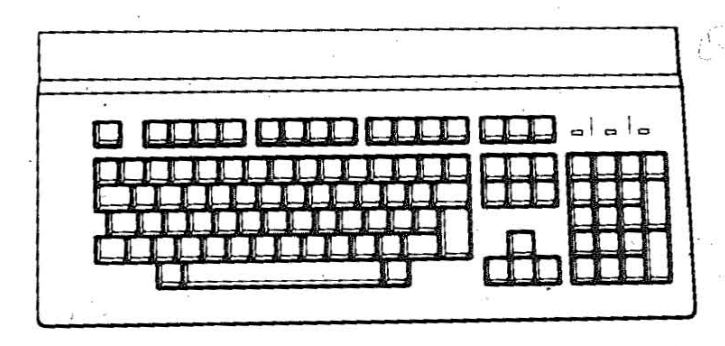

Wird die numerische Tastatur durch das Programm aktiviert oder die Taste NUM LOCK gedrueckt, so leuchtet NUM auf.

CAPS

 $\overline{\phantom{a}}$ 

**NUM** 

**SROLL** 

Е

Wird durch CAPS LOCK die Grossschreibung ueber Tastatur oder Programm eingestellt, leuchtet CAPS.

Wird Bildschirmrollen durchgefuehrt und dabei SROLL LOCK betaetigt, so leuchtet SROLL.

Beim Verlassen des entsprechenden Modus verlischt die jeweilige Anzeige.

# 3.2.8. Testenkombinationen

Nachfolgend sollen einige Beispiele verdeutlichen, wie das Kombinieren mehrerer Tasten verschiedene Steuerfunktionen oder Wirkungen hervorrufen.

- Laden Betriebssystem - Warmstart

1. Betriebssystem befindet sich auf Hard-Disk: Gleichzeitig die Tasten CTRL, ALT und DEL niederhalten. Danach alle drei Tasten loslassen.

$$
\begin{array}{c|c}\n\hline\n\text{CTRL} & + & \text{ALT} \\
\hline\n\end{array}
$$

2. Betriebssystem befindet sich auf Floppy-Disk: - Einlegen Floppy-Disk mit Betriebssystem DCP in Laufwerk Α.

Gleichzeitig die Tasten CTRL, ALT und DEL niederhalten. Danach alle drei Tasten loslassen.

Beenden Programmablauf und Weiterarbeit im Kommandointerpreter

Taste CTRL druecken und halten, dann die Taste PAUSE bedienen.

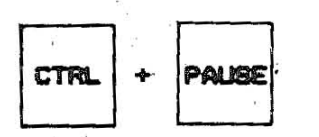

#### - Stoppen Bildschirarollen

Bildschirmrollen kann durch gleichzeitiges Druecken dar Tasten CTRL und "8" gestoppt werden. Durch das Betaetigen einer beliebigen Taste wird die Ausgabe auf dem Bildschirm fortgesetzt.

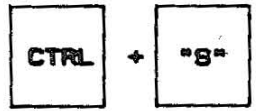

#### - Eingeben eines beliebigen Zeichens des Zeichensatzes

Durch Druecken und Halten der Taste ALT und .Eingeben eines nummerischen Wertes von 0 ... 255 wird das entsprechende Zeichen auf den Bildschirm geschrieben. Damit kann man alle Zeichen eingebeben, die nicht auf der Tastatur abgebildet sind (z.B. Grafikzeichen).

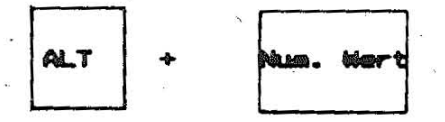

- Eingeben von Zeichen bzw. Buchstaben bei vorhandener Dreifach- Belegung der Alphatastatur

Bei gleichzeitigem Betaetigen der Tasten CTRL, ALT + Alphataste erfolgt die Eingabe des auf dieser Taste abgebildeten 3. Zeichens. (Gleiche Wirkung mit ALT1 + Alpha-' taste).

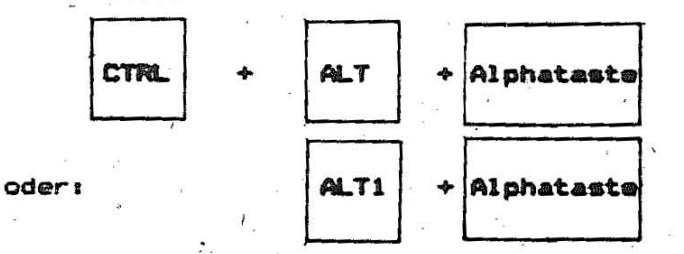

# 3.3. Diskettenleufwerke

 $-$  .

Diskettenlaufwerke haben die Funktion, Daten von Disketten zu lesen bzw. auf Disketten zu schreiben.

An den PC EC 1834 sind standardmaessig 2 oder 4 Laufwerke fuer 5,25 "-Disketten angeschlossen. Je nach Ausstattungsvariante des Computers wird zunaechst Jedem Diskettenlaufwerk ein' Buchstabe (bei A beginnend) zugeordnet. Ist ein Festplattenlaufwerk installiert, so wird dieses vorzugsweise als Laufwerk C betrachtet.

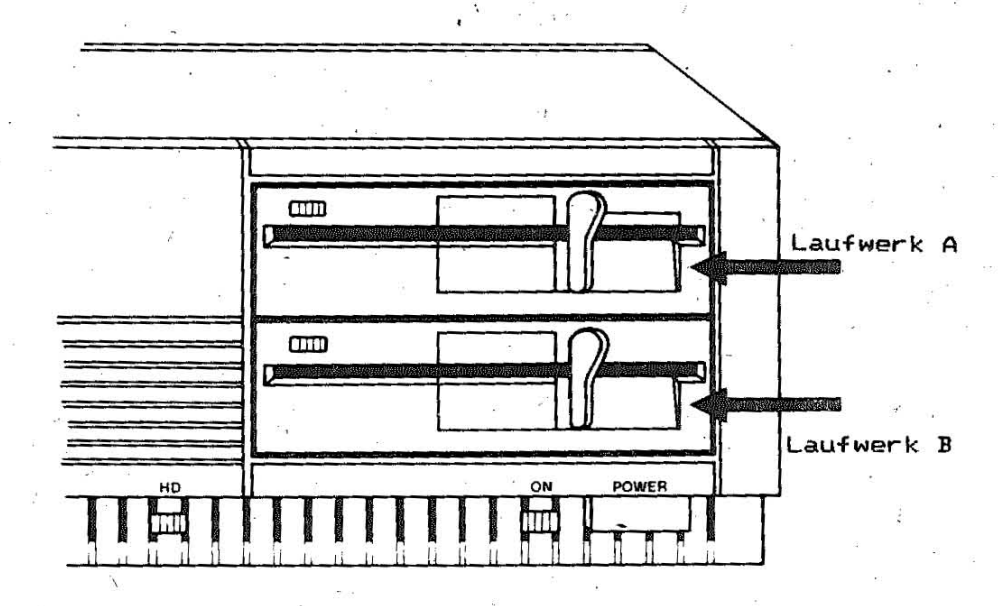

', In den Diskettenlaufwerken werden Disketten mit 80 Spuren pro Seite (720 KB) verarbeitet.

Disketten mit 40 Spuren und einer Kapazitaet von 360 KB pro **Seite koennen ebenfalls verwendet werden.** 

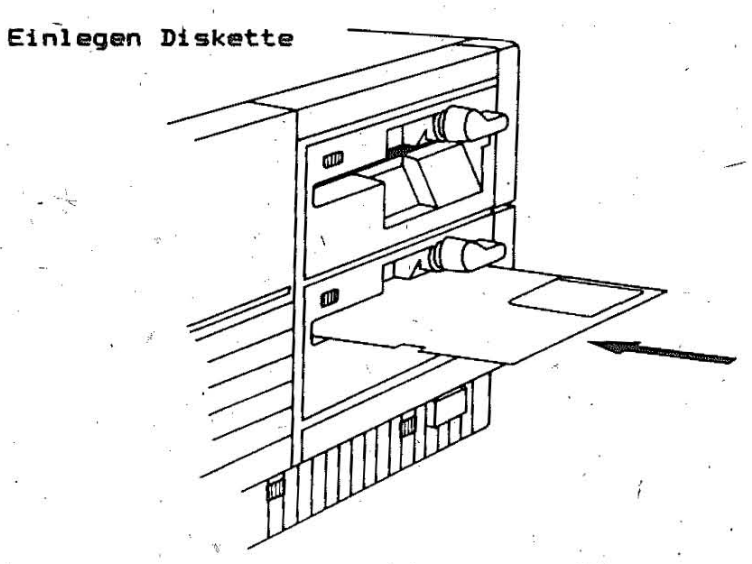

Die Laufwerk5verriegelung oeffnen LInd di'e Di skette waagerecht mit dem Etikett nach oben und mit der Aussparung in der Diskettenhuelle zuerst **einschieben .** 

 $\cdot \sqrt{ }$ 

.31

 $\lambda$ 

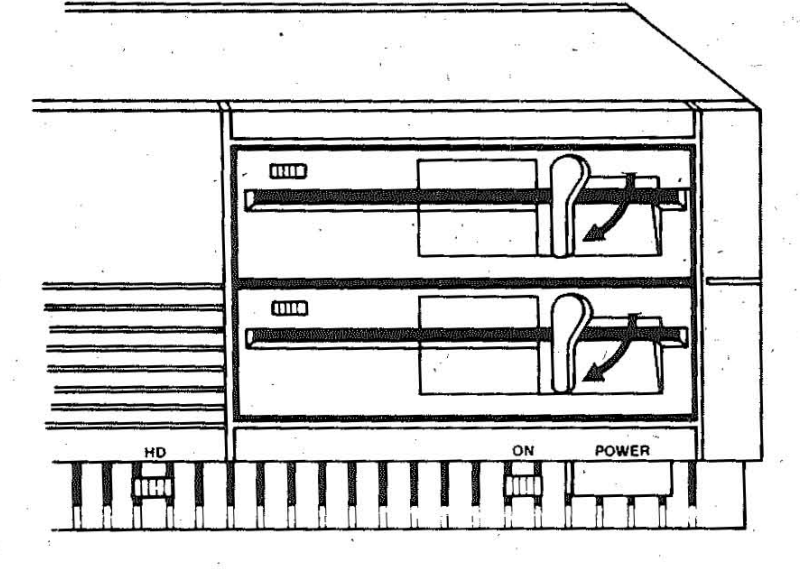

s y

Die Laufwerksverriegelung schliessen. Beim Zugriff der Lese-<br>/Schreibkoepfe auf die Diskette leuchtet die Betriebsanzeige. In<br>diesem Zustand darf die Diskette nicht entnommen werden.

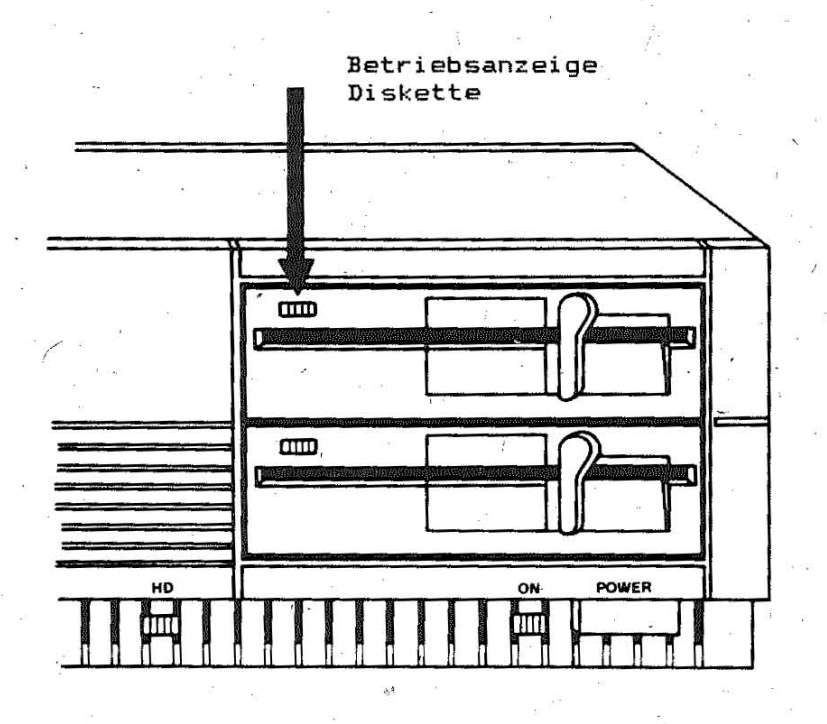

#### : Herausnehmen Diskette

Die Laufwerksverriegelung erst oeffnen, nachdem alle Arbeiten<br>mit der Diskette beendet wurden (z.B. alle Dateien geschlossen sind) und die Betriebsanzeige verloschen ist.

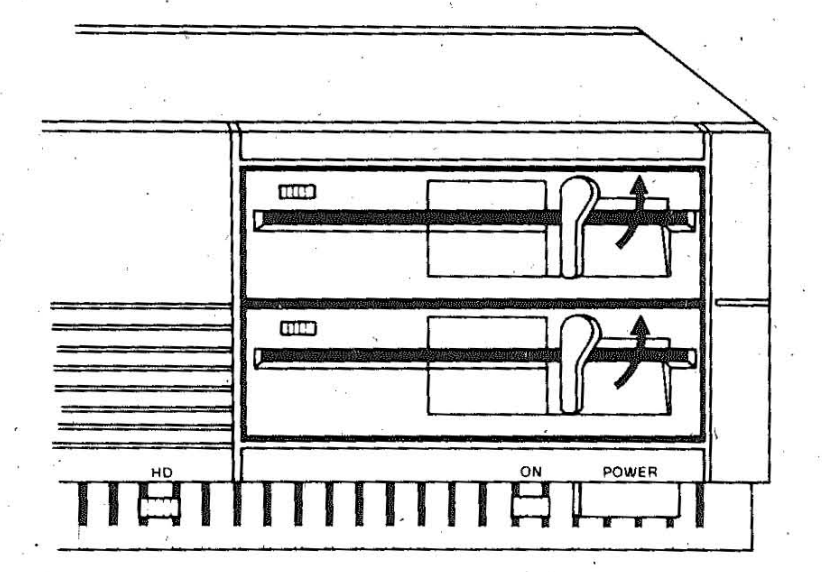

Diskette herausnehmen und in den Schutzumschlag stecken.

Beachte: Vor dem Ausschalten der Systemeinheit sollten alle Disketten aus den Laufwerken entfernt werden!

#### Hinweise zum Bebrauch von Disketten

Disketten sind Magnetscheiben, die sehr sorgfaeltig behandelt werden muesssen:

- vor direkter Sonnenbestrahlung und starken Temperaturschwankungen schuetzen
- in der Schutzhuelle aufbewahren
- ungeschuetzte Diskettenflaeche nicht beruehren
- $-$  nicht biegen,
- keine Magnete in unmittelbare Naehe bringen
- keine Reinigungsmittel benutzen
- keine Klammern verwenden
- Etiketten nur mit Filzstift beschriften.

#### Schreibschutz

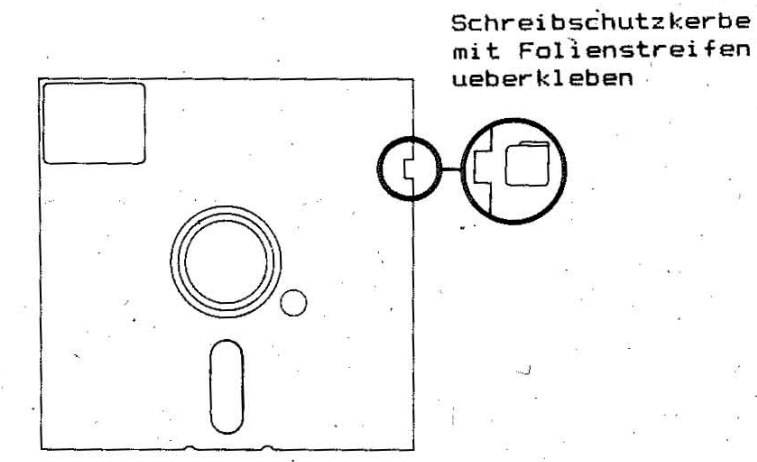

Unbeabsichtigtes Ueberschreiben von Disketten kann verhindert werden, indem die Schreibschutzkerbe mit einem Foliestreifen ueberklebt wird. Von diesen Disketten koennen Informationen nur gelesen werden.

Zur Sicherung wichtiger Disketteninhalte ist es aus-Hinweis: serdem ratsam, regelmaessig Kopien anzulegen.

## 3.4. Emmtplettmoleufwmck

Der PC EC 1834 ,kann neben den Diskettenlaufwerken mit einem .Festplattenlaufwerk ausgestattet sein, das sich (verdeckt durch die Frontblende) in der Systemeinheit befindet. Der Zugriff auf<br>das Festplattenlaufwerk ist durch die Leuchtanzeige zu erkennen.

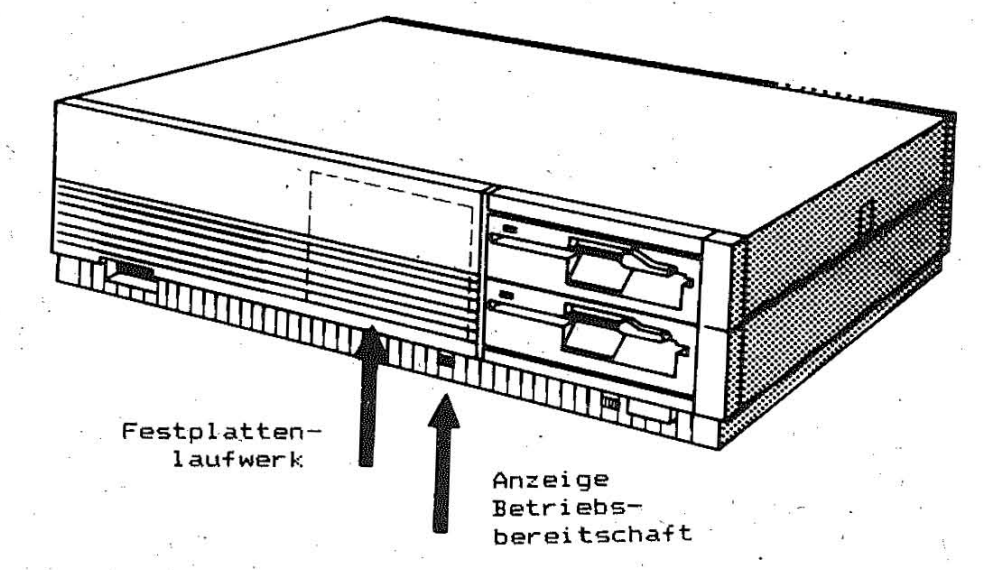

## $3.5...$  . Bildschirm

#### $Z_+$ 5.1. .2edienung des menechrometischen alphanumerischen **Bildachirga\_67228**

Dieser Bildschirm ist mit einem Kontrast- und einem Helligkeitsregler ausgestattet.

Mit dem **Kontrastregler** rechts kann durch Drehen im Uhrzeigersinn<br>der Kontrast zwischen den vom Programm eingestellten Hellig-Kontrast zwischen den vom Programm eingestellten Helligkeitsstufen erhoeht werden.

Mit dem Helligkeitsregler links wird durch Drehen im Uhrzeigersinn die Helligkeit des gesamten Bildinhaltes gesteigert.

Eine geringere Helligkeit wird durch Drehen gegen den Uhrzeiger**sinn errei'cht.** 

<u> 3.5.2. Bedienung des monochromatischen Grafikbildschirms K7229.25</u>

Dieser Bildschirm ist nur mit einem Helligkeitsregler ausgestat**tet, dessen Wirkungsweise ebenso wie die des monochromatischen**  alphanumerischen Bildschirms ist.

#### 4. Diagnose

#### 4.1. Einfuehrung

Beim Einschalten des EC 1834 wird automatisch ein Einschalttest durchgefuehrt. Es koennen jedoch weitere durch die Software, die Hardware oder durch beides verursachte Probleme auftreten.

Die Diagnose beinhaltet eine Reihe von Tests, die zum Bestimmen der Fehlerursachen in einer der Einheiten des Personal Computers und deren Behebung dienen. Diese Einheiten sind die Systemeinheit, die Tastatur, der Bildschirm und der Drucker.

Das Diagnosepaket besteht aus dem Rahmenprogramm DIAGN und funktionsgruppenbezogenen Diagnoseprogammen, die durch die Dateierweiterung . DGS gekennzeichnet sind. Diese werden bei Existenz der entsprechenden Funktionsgruppen vom **DIAGN** nachgeladen.

Alle Fehlernachrichten werden auf den Bildschirm ausgegeben. Sie koennen ausserdem in einer Datei ERROR.LOG gespeichert oder gedruckt werden. Diese Meldungen sind dem Kundendienstorgan mitzuteilen, das daraufhin die notwendigen Massnahmen zum Beseitigen des Fehlers einleitet.

#### 4.1.1 Software

Treten bei der Nutzung von Software Fehler auf, sind die ausgegebenen Meldungen in der Dokumentation nachzuschlagen.

Vor der Weiterarbeit ist zu ueberpruefen, dass

- die Software fuer das System vorgesehen ist

- die von der Software geforderte Konfiguration vorhanden ist

- die 'Software auf einer anderen Systemeinheit fehlerfrei abgearbeitet werden kann.

#### $4.1.2.$  Hardware

Vor dem Abarbeiten der Diagnose sollte gesichert sein, dass

- die Netzspannung vorhanden ist

- alle Kabel angeschlossen sind
- alle Einheiten eingeschaltet wurden

 $-$  die Kontrast- und Helligkeitsregler richtig eingestellt wurden.

# 4.2. Bedienungsenleitung

## SCHRITI1

Der Aufruf der Diagnose erfolgt durch die Eingabe von DIAGN.

Solite sich die Diskette mit den funktionsgruppenbezogenen Diagnoseprogrammen mit der Dateierweiterung .DGS nicht im aktuellen Laufwerk befinden, muss hier ausserdem die entsprechende Laufwerksbezeichnung angeben werden.

#### DIAGN B **Beiseisli**

 $\cdot$  1

Die Diagnose meldet sich auf dem Bildschirm:

Personal Computer DIAGNOSE Version x.y DIAGNOSEDISKETTE IN LAUFWERK A EINLEGEN LOG-DATEI AUF DISKETTE ODER PRINTER (D P)

( LEEREINGABE: KEINE FEHLERAUFZEICHNUNG )

Wird hier nur die ENTER-Taste betaetigt, erfolgt im Fehlerfall nur eine entsprechende Fehlermeldung auf dem Bildschirm. Diese Nachricht ist dann vor der Weiterarbeit zu notieren.

Bei der Eingabe von P erfolgt ausserdem die Ausgabe der Fehlermeldung auf den Drucker.

In beiden Faellen wird Schritt 2 uebergangen.

Durch die Eingabe von D wird erreicht, dass alle Fehlermeldungen in einer Datei ERROR.LOG abgespeichert werden.

Die Standard-Fehlerausschrift hat folgendes Format:

hhimmiss FEHLER - text kkee

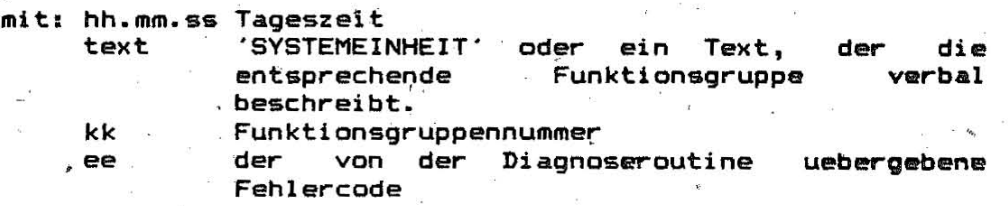

#### Beispiel!

9:18:30 FEHLER - SYSTEMEINHEIT 902 9:23:00 FEHLER - TASTATUR 302

# SCHRITI\_2

 $\mathbf{I}$ t

LAUFWERKSKENNZEICHEN FUER ERROR.LOG EINGEBEN , LEEREINGABE FUER STANDARD

Soll die Fehlerdatei nicht auf das aktuelle Laufwerk ausgegeben werden, ist hier die entsprechende Laufwerksbezeichnung und, wenn notwendig, auch die Pfadinformation einzugeben.

#### **BCABILIT2**

WARTEN BEI FEHLER ( J/N )

Soll bei Fehlermeldungen das Progamm fuer eine gewisse Zeit angehalten werden, ist hier ein J einzugeben. Es wird dann bei Schritt 4 fortgefahren. Bei N weiter mit Schritt 5.

SCHRITI 4

WARTEZEIT IN SEKUNDEN EINGEBEN

\_\_\_\_\_\_\_\_\_\_ ------------

Hier ist eine Zahl zwischen 1 und 240 einzugeben. Im Fehlerfall wartet das Progamm dann diese Zeitdauer auf eine Tastaturbetaetigung.

8CHRITI\_5

DIE INSTALLIERTEN EINHEITEN SIND

---------------------

IST DIE AUFLISTUNG RICHTIG ( J/N )

Auf dem Bildschirm wird eine Liste aller installierten Funktinsgruppen angezeigt.

Die einzelnen Eintragungen haben folgendes Format:

kk S text

1

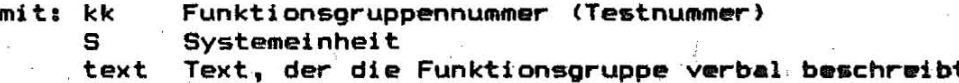

Beispiell

DIE INSTALLIERTEN EINHEITEN SIND 1 S SYSTEMPLATINE 2 > S 256 KB SPEICHER 3 S TASTATUR 6 S DISKETTE 7 S ARITHMETIK-KOPROZESSOR<br>8 S MONOCHROM-BILDSCHIRM-ADAPTER 10 S DRUCKER-ADAPTER<br>11 S ASYN, UEBERTRAGUNGSADAPTER<br>16 S S/W- UND FARBGRAFIK-ADAPTER 28 S KIF-ADAPTER IST DIE AUFLISTUNG RICHTIG ( J/N )

Enthaelt die auf dem Bildschirm angezeigte Liste alle<br>installierten Funktionsgruppen, istein J (Ja) einzugeben. Es wird dann mit Schritt 6 fortgefahren.

Bei einer fehlerhaften Auflistung muss ein N (Nein) eingegeben werden und es erfolgt auf dem Bildschirm die Fehlermeldung:

hh.mm.ss FEHLER - AUFLISTUNG DER INSTALLIERTEN EINHEITEN 199

Bei entsprechenden vorangegangenen Eingaben wird diese Meldung ausserdem auf den Drucker bzw. Diskette ausgegeben.

Auch hier erfolgt die Weiterarbeit mit Schritt 6.

# SCHRITT\_6

#### **TESTAUSWAHL**

0 - EINFACHE AUSFUEHRUNG

1 - BEDINGTE AUSFUEHRUNG

2 - SELEKTIVE AUSFUEHRUNG

3 - ZYKLISCHE AUSFUEHRUNG

4 - KONFIGURATION LISTEN<br>9 - TEST - ENDE

EINGABE DER AUSGEWAEHLTEN AKTION

Hier ist die gewuenschte Abarbeitungsreihenfolge der Tests einzugeben.

\ I

--------------------------------~---------- I \ ,

I

I

I

I

#### e - Einfache AusfUehrung

Nach Betaetigen der Taste 0 und der ENTER-Taste beginnen die ' Systemtests entsprechend der in der Liste ' der installierten Einheiten angegebenen Reihenfolge.

Ablauf der Tests kann auf dem Bildschirm verfolgt werden. Einige Tests laufen automatisch ab und melden nach Abschluss den erfolgreichen Verlauf auf dem Bildschirm. Trat ein Fehler auf, erfolgt eine Fehlermeldung entsprechend der vorhergehenden Eingaben (Bildschirm, Drucker oder Diskette). Die nachfolgenden Tests werden dann nicht mehr ausgefuehrt, sondern es erscheint wieder Bild, 6.

Waehrend verschiedener Tests-wird-der Bediener aufgefordert,<br>Eingaben vorzunehmen, die Tastatur zu testen, die vorzunehmen, die Tastatur zu testen, die Bildschirmanzeige zu ueberpruefen bzw. Disketten zu wechseln.

Wird beim Ablauf dieser Tests eine Frage nach der Richtigkeit der entsprechenden Anzeige mit N '(Nein) beantwortet, erfolgt auch hier eine entsprechende Fehlermeldung und die Weiterarbeit bei Schritt 6.

Gibt der Bediener waehrend der Abarbeitung irgendeines Tests ein CTRL-Pause ein; wird der laufende Test noch zu Ende gefuehrt. Eventuell folgende Tests werden dann jedoch nicht mehr , abgearbeitet, sondern es wird auch hier bei Schritt 6 fortgefahren.

Nach einem ,fehlerfreien Ablauf aller Tests erscheint ebenfalls wieder Bild 6.

#### 1 - Bedingte Ausfuehrung

Bei der bedingten Ausfuchrung wird die Reihenfolge der Tests ebenfalls durch die Liste der installierten Einheiten bestimmt. Vor jedem Test wird der Bediener jedoch aufgefordert, die Anzahl der gewuenschten Durchlaeufe des entsprechenden Tests einzugeben. Der Test wird uebergangen, wenn hier @ eingegeben wird.

#### 2 - Selektive Ausfuchrung

Die selektive Ausfuehrung erfordert vom Bediener die Eingabe der ausgewaehlten Testnummern (Funktionsgruppennummern) entsprechend. der Liste der installierten Einheiten.

Vor der Abarbeitung jedes ausgewachlten Tests wird die Eingabe der Anzahl der Durchlaeufe gefordert.

#### 3 - Zyklische Ausfuchrung

Auch im Fall der zyklischen Ausfuehrung sind die Nummern der gewuenschten Tests (Funktionsgruppennummern) einzugeben.

Anschliessend wird der Bediener aufgefordert, die Anzahl der Durchlaeufe jedes Tests einzugeben. Wird in diesem Fall nur die ENTER-Taste betaetigt, werden die Tests zyklisch so lange durchgefuehrt, bis durch die Eingabe von CTRL-Pause ein Abbruch erfolgt bzw. ein Fehler auftritt.

#### 4 - Konfiguration Listen

Wird dieser Punkt gewaehlt, erscheint auf dem Bildschirm wieder die Auflistung der installierten Einheiten. Die Weiterarbeit<br>erfolgt bei Schritt 5.

#### 9 - Test-Ende

Vor Beendigung der Diagnose wird der Bediener aufgefordert, die Laufwerke fuer den Wiederanlauf von DOS vorzubereiten, d.h., eine Diskette mit einem Betriebssystem muss sich in einem Laufwerk befinden. Nach einer Eingabe wird dann die Diagnose verlassen.

#### 5. \_\_\_ Standoctwechuml

#### 5.1. Standortwscheel\_ueber\_kurze\_Entfernungen

Beispiel: von einem Stockwerk in ein anderes. Es wird empfohlen, jede Geraeteeinheit einzeln zu transportieren. Es ist darauf zu achten, die Einheiten vor Stoss zu schuetzen. Besondere Sicherungen der Diskettenlaufwerke oder der Harddisk sind nicht noetig.

#### 5.3. 8100000 1000001 100000 000000 6010000000

Es wird empfohlen, die Originalverpackungen aufzubewahren, LIM sie im Bedarfsfall wieder zu verwenden.

Werden andere Kartons benutzt, ist darauf zu achten, da<br>Einheiten gut gepolstert werden, um Schaeden zu vermeiden. dass die

#### 5.2.1. Vorbereitung

dem Transport des Computers sollten alle Dateien von der Vor Harddisk auf Disketten gesichert werden, um einen permanenten Verlust von gespeicherten Daten zu verhindern.

In die, Diskettenlaufwerke sind die mitgelieferten Transportschutzscheiben (Kartonscheiben) einzulegen und die Diskettenlaufwerke zu verriegeln.

Das Festplattenlaufwerk ist bei Vorhandensein einer mechanischen Arretierung folgendermassen zu sichern:

- Haube der Systemeinheit abnehmen.
- Frontblende entfornen. 2
- З Schrauben des Einschubs loesen.
- $\mathbf{a}$ Riegel an der Rusckssite anheben und Einschub bis Anschlag nach vorn schieben.
- 各 Arretierung der Harddisk It. Anleitung vornehmen.

Fuer die Peripheriegeraete muessen die Transportsicherungen nach entsprechender Vorschrift angebracht werden.

#### 5.2.2. Icenegett

Systemeinheit

- Systemeinheit in die flexible Huelle stecken.  $\mathbf{1}$
- Schaumstoffpolster aufstecken. 2
- Systemeinheit vorsichtig in den Karton setzen. 霭
- Karton schliessen.  $\mathbf{A}$

#### Tastatur

Tæstatur in den Originalkarton verpacken.

#### **Bildschira**

- Bildschirm mit der flexiblen Huelle versehen.  $\mathbf{1}$
- $\mathbf{z}$ Schaumstoffpolster aufsetzen.
- 3 Bildschira vorsichtig in den Karton setzen.
- Karton schliessen.

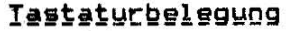

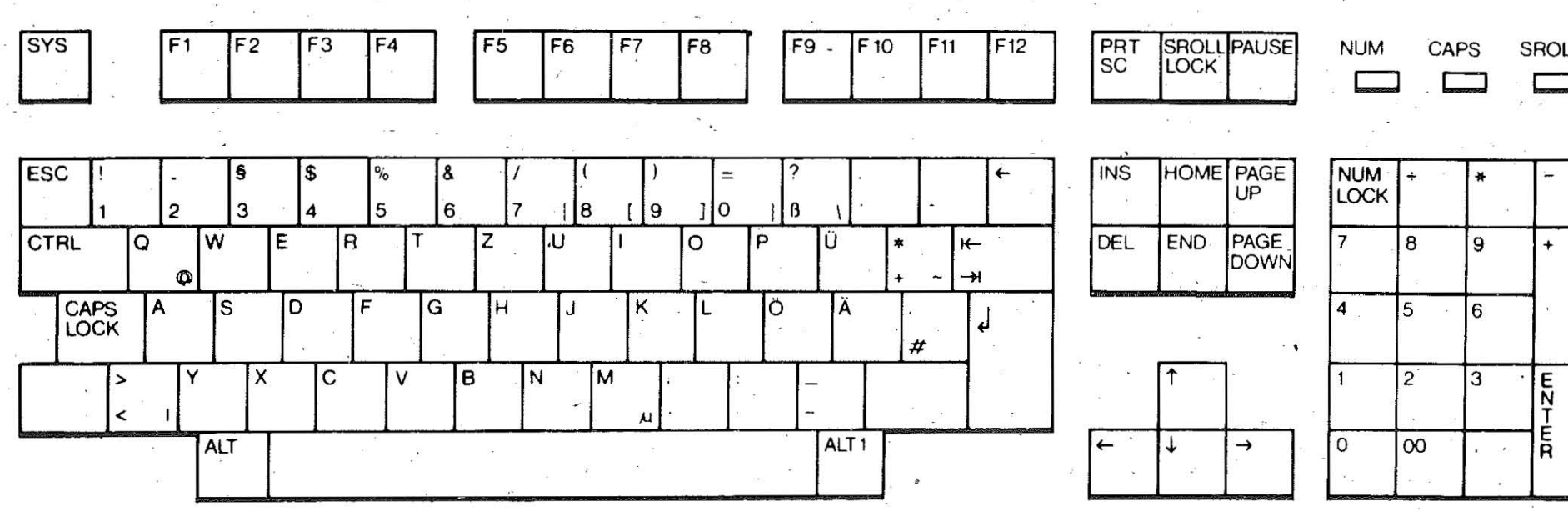

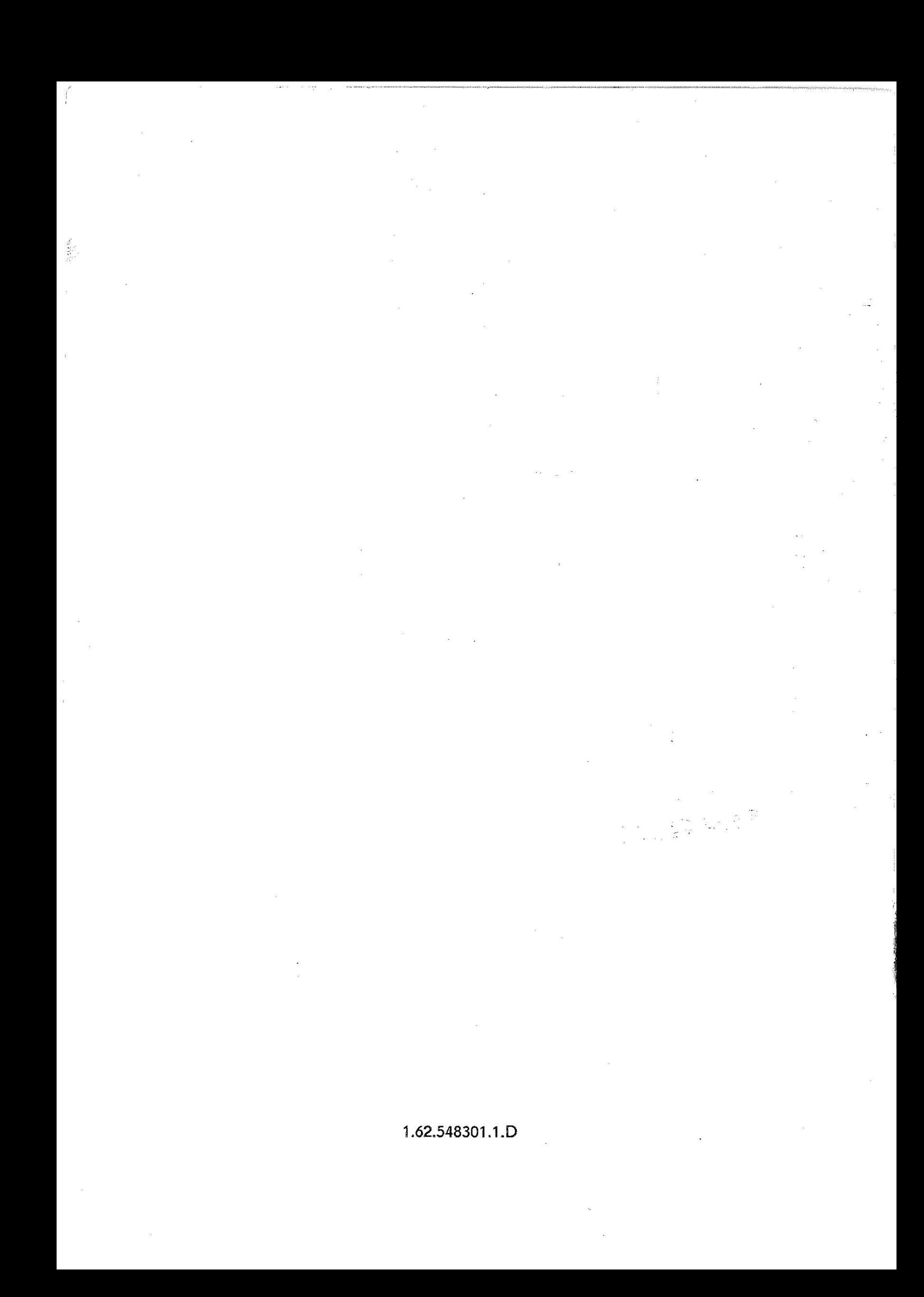